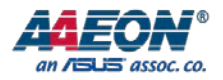

# BOXER-6638U-H1

Fanless Embedded Box PC

User's Manual 1st Ed

Last Updated: December 6, 2016

#### Copyright Notice

This document is copyrighted, 2016. All rights are reserved. The original manufacturer reserves the right to make improvements to the products described in this manual at any time without notice.

No part of this manual may be reproduced, copied, translated, or transmitted in any form or by any means without the prior written permission of the original manufacturer. Information provided in this manual is intended to be accurate and reliable. However, the original manufacturer assumes no responsibility for its use, or for any infringements upon the rights of third parties that may result from its use.

The material in this document is for product information only and is subject to change without notice. While reasonable efforts have been made in the preparation of this document to assure its accuracy, AAEON assumes no liabilities resulting from errors or omissions in this document, or from the use of the information contained herein.

AAEON reserves the right to make changes in the product design without notice to its

users.

#### Acknowledgement

All other products' name or trademarks are properties of their respective owners.

- Microsoft Windows is a registered trademark of Microsoft Corp.
- Intel, Pentium, Celeron, and Xeon are registered trademarks of Intel Corporation
- Atom is a trademark of Intel Corporation
- ITE is a trademark of Integrated Technology Express, Inc.
- IBM and VGA are trademarks of International Business Machines Corporation.

All other product names or trademarks are properties of their respective owners.

#### Packing List

Fanless Embedded

Before setting up your product, please make sure the following items have been shipped:

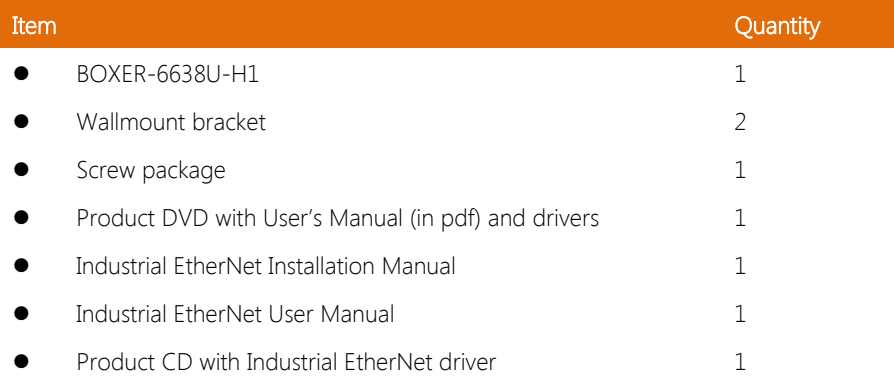

If any of these items are missing or damaged, please contact your distributor or sales representative immediately.

#### About this Document

This User's Manual contains all the essential information, such as detailed descriptions and explanations on the product's hardware and software features (if any), its specifications, dimensions, jumper/connector settings/definitions, and driver installation instructions (if any), to facilitate users in setting up their product.

Users may refer to the AAEON.com for the latest version of this document.

#### Safety Precautions

Please read the following safety instructions carefully. It is advised that you keep this manual for future references

- 1. All cautions and warnings on the device should be noted.
- 2. All cables and adapters supplied by AAEON are certified and in accordance with the material safety laws and regulations of the country of sale. Do not use any cables or adapters not supplied by AAEON to prevent system malfunction or fires.
- 3. Make sure the power source matches the power rating of the device.
- 4. Position the power cord so that people cannot step on it. Do not place anything over the power cord.
- 5. Always completely disconnect the power before working on the system's hardware.
- 6. No connections should be made when the system is powered as a sudden rush of power may damage sensitive electronic components.
- 7. If the device is not to be used for a long time, disconnect it from the power supply to avoid damage by transient over-voltage.
- 8. Always disconnect this device from any AC supply before cleaning.
- 9. While cleaning, use a damp cloth instead of liquid or spray detergents.
- 10. Make sure the device is installed near a power outlet and is easily accessible.
- 11. Keep this device away from humidity.
- 12. Place the device on a solid surface during installation to prevent falls
- 13. Do not cover the openings on the device to ensure optimal heat dissipation.
- 14. Watch out for high temperatures when the system is running.
- 15. Do not touch the heat sink or heat spreader when the system is running
- 16. Never pour any liquid into the openings. This could cause fire or electric shock.
- 17. As most electronic components are sensitive to static electrical charge, be sure to ground yourself to prevent static charge when installing the internal components. Use a grounding wrist strap and contain all electronic components in any static-shielded containers.
- 18. If any of the following situations arises, please the contact our service personnel:
	- i. Damaged power cord or plug
	- ii. Liquid intrusion to the device
	- iii. Exposure to moisture
	- iv. Device is not working as expected or in a manner as described in this manual
	- v. The device is dropped or damaged
	- vi. Any obvious signs of damage displayed on the device

# 19. DO NOT LEAVE THIS DEVICE IN AN UNCONTROLLED ENVIRONMENT WITH TEMPERATURES BEYOND THE DEVICE'S PERMITTED STORAGE TEMPERATURES (SEE CHAPTER 1) TO PREVENT DAMAGE.

#### FCC Statement

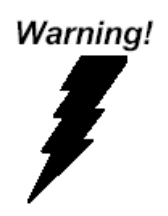

This device complies with Part 15 FCC Rules. Operation is subject to the following two conditions: (1) this device may not cause harmful interference, and (2) this device must accept any interference received including interference that may cause undesired operation.

#### Caution:

There is a danger of explosion if the battery is incorrectly replaced. Replace only with the same or equivalent type recommended by the manufacturer. Dispose of used batteries according to the manufacturer's instructions and your local government's recycling or disposal directives.

#### Attention:

Il y a un risque d'explosion si la batterie est remplacée de façon incorrecte. Ne la remplacer qu'avec le même modèle ou équivalent recommandé par le constructeur. Recycler les batteries usées en accord avec les instructions du fabricant et les directives gouvernementales de recyclage.

BOXER-6638U-H1

产品中有毒有害物质或元素名称及含量

AAEON Embedded Box PC/ Industrial System

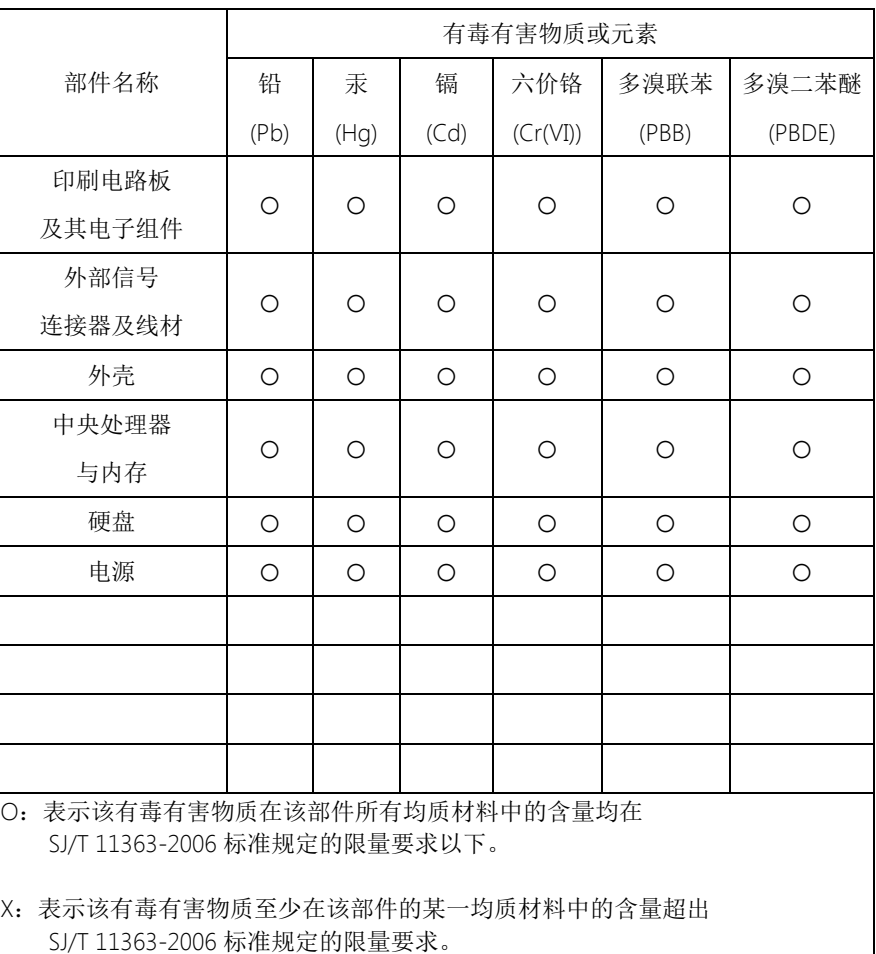

备注:

一、此产品所标示之环保使用期限,系指在一般正常使用状况下。

二、上述部件物质中央处理器、内存、硬盘、电源为选购品。

#### China RoHS Requirement (EN)

Poisonous or Hazardous Substances or Elements in Products

AAEON Embedded Box PC/ Industrial System

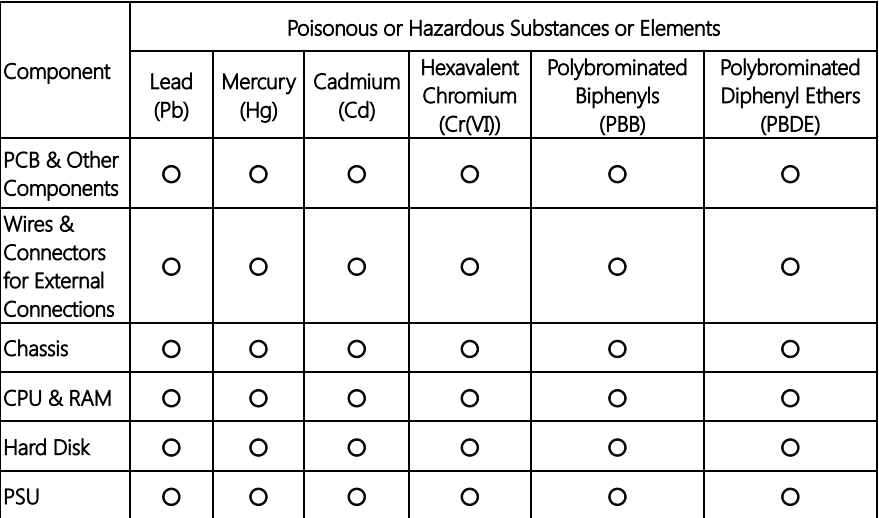

O:The quantity of poisonous or hazardous substances or elements found in each of the component's parts is below the SJ/T 11363-2006-stipulated requirement.

X: The quantity of poisonous or hazardous substances or elements found in at least one of the component's parts is beyond the SJ/T 11363-2006-stipulated requirement.

#### Note: The Environment Friendly Use Period as labeled on this product is applicable under normal usage only

## Table of Contents

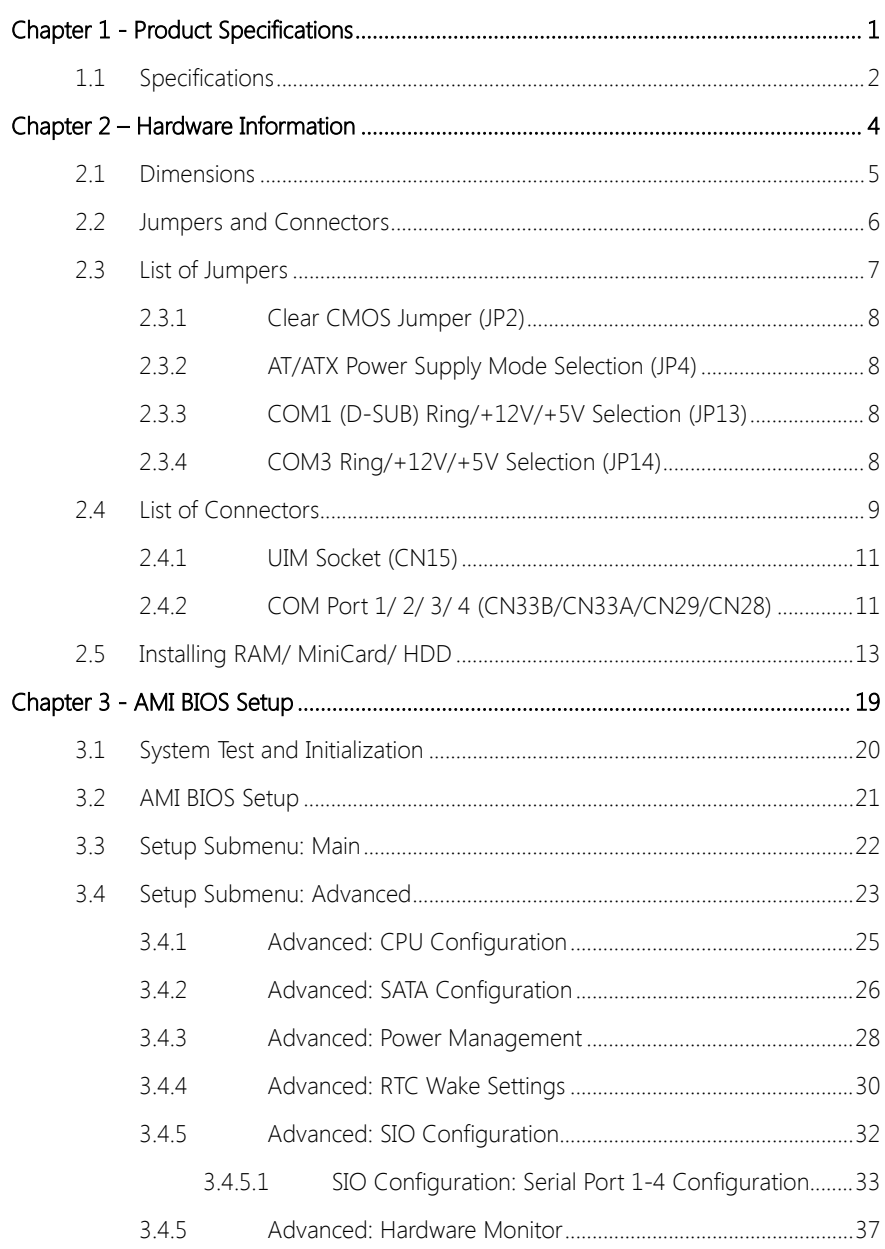

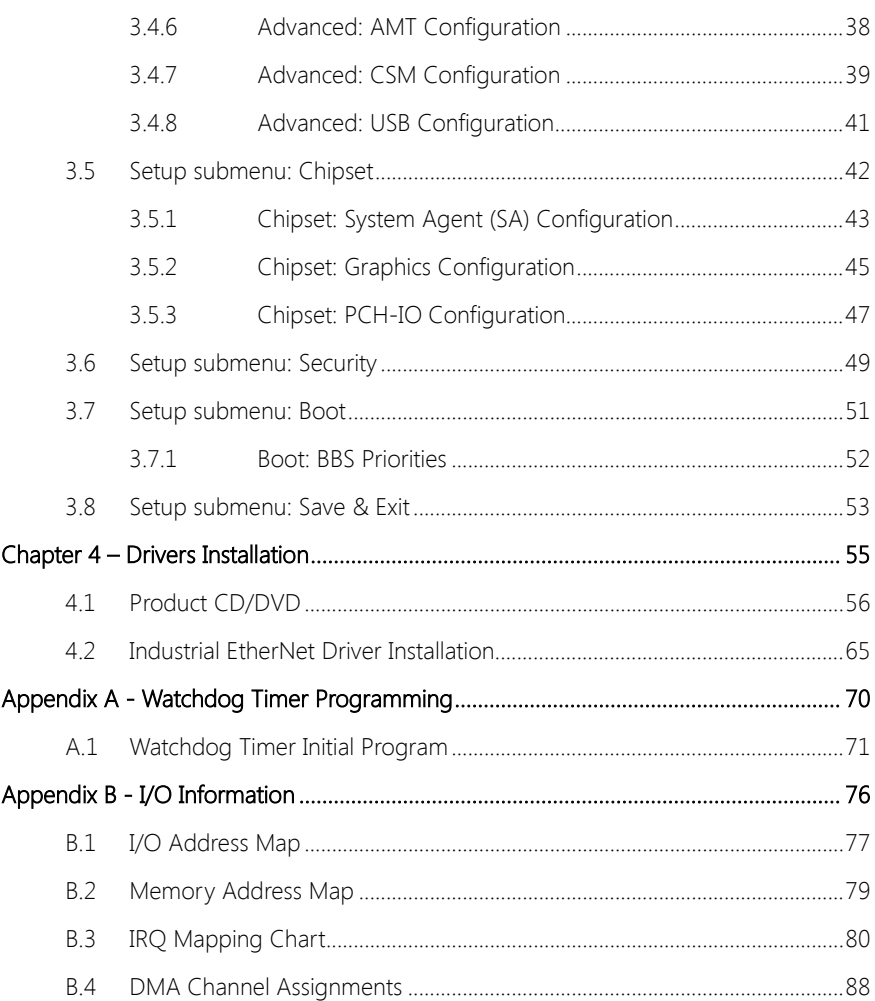

<span id="page-12-0"></span>BOXER-6638U-H1

# Chapter 1

Product Specifications

## <span id="page-13-0"></span>1.1 Specifications

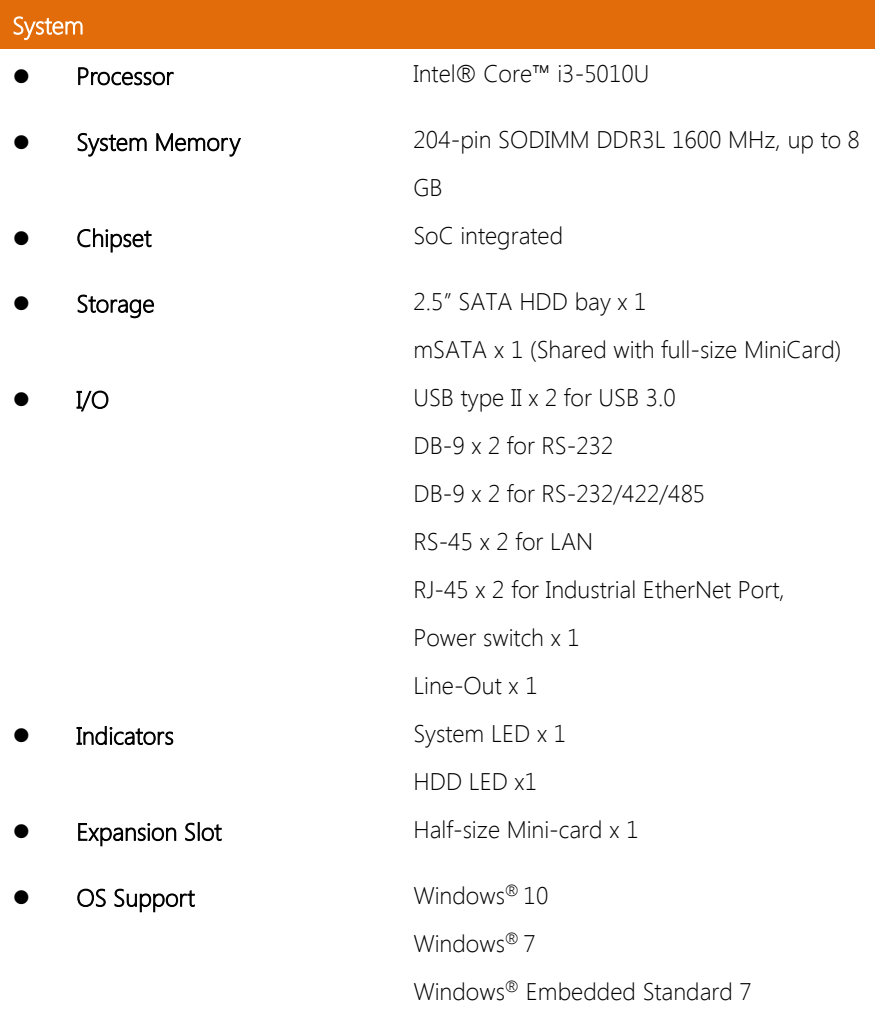

## Mechanical

- **Construction** Rugged aluminum chassis
- Mounting Wallmount

- **Dimension (W x H x D)** 197 x 55 x 143 mm (7.76 x 2.17 x 5.63")
- Gross Weight 5.1 Kg (11.2 lb)

#### Environmental

- **Operating Temperature**  $0 \sim 50^{\circ}$ C (32  $\sim 122^{\circ}$ F) with 0.5 m/s airflow (HDD/CFast) (compliance to IEC 68-2-14)
- Storage Temperature  $-40 \sim 80^{\circ}$ C (-40 ~ 176°F)
	- Operating Humidity  $0 \sim 95\%$  @ 40°C, non-condensing
		- Anti-Vibration  $1 \text{ G}_{\text{rms}}/5 \sim 500 \text{ Hz}$ / Operation (HDD)
		- Anti-Shock 20 G peak acceleration (11 msec. duration)-
			- 20 G peak acceleration (11 msec. duration)-HDD
		- EMC CE/FCC Class A

CFast

#### Power Supply

- 
- **DC Input**  $9 \sim 24$  V, ATX mode

# Chapter 2

<span id="page-15-0"></span>– Hardware Information

#### <span id="page-16-0"></span>2.1 Dimensions

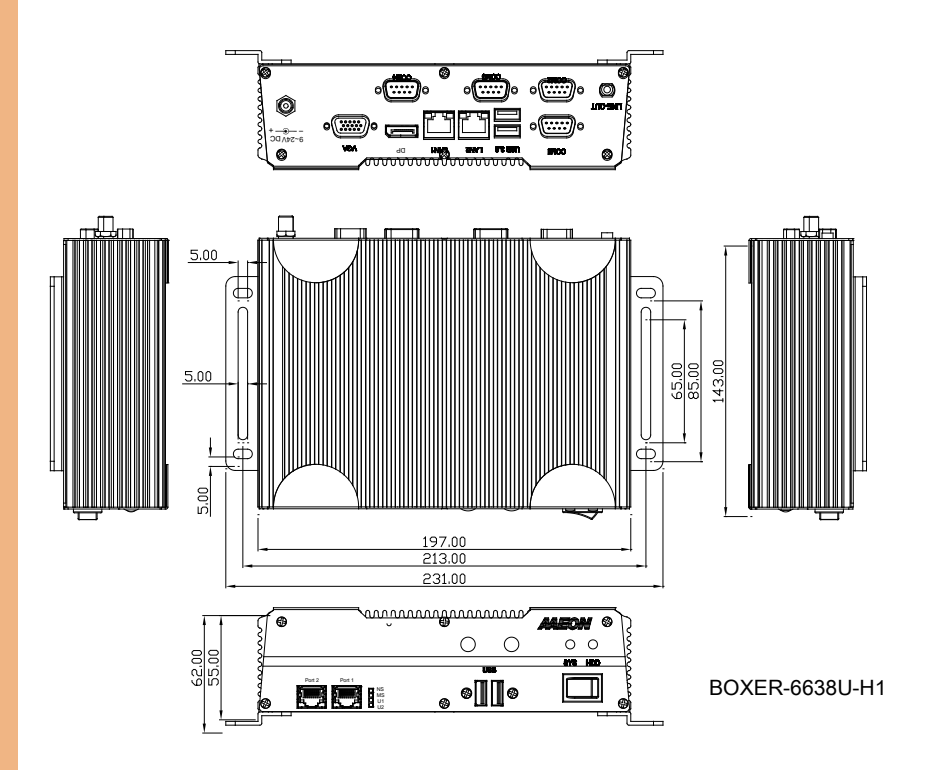

#### <span id="page-17-0"></span>2.2 Jumpers and Connectors

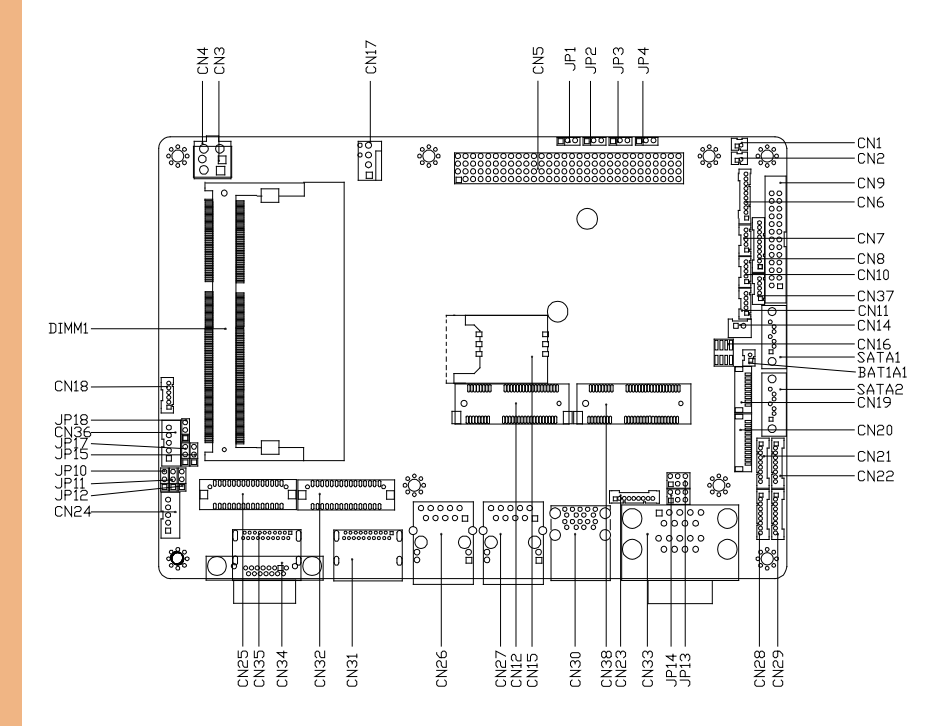

# <span id="page-18-0"></span>2.3 List of Jumpers

Please refer to the table below for all of the system's jumpers that you can configure for your application

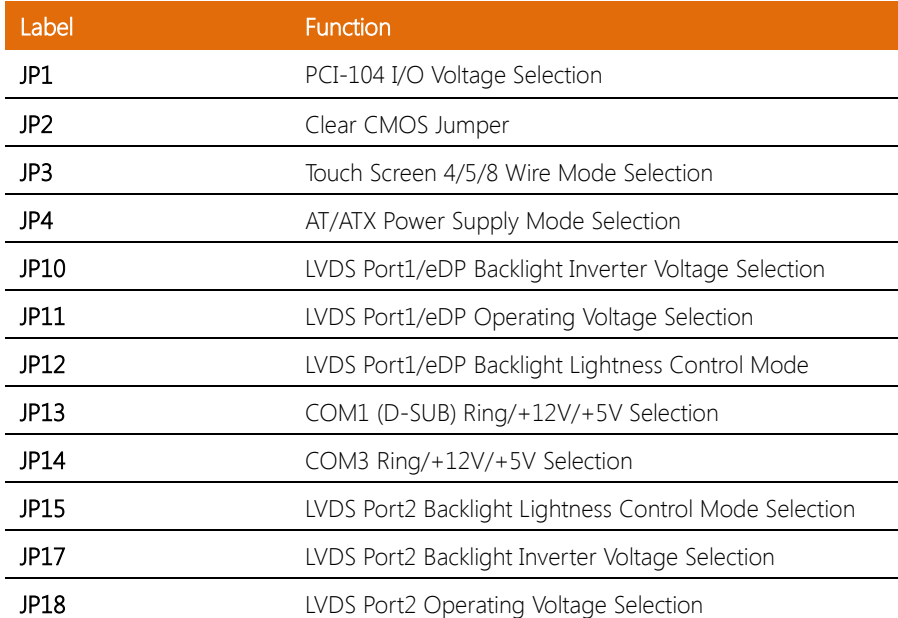

BOXER-6638U-H1

<span id="page-19-0"></span>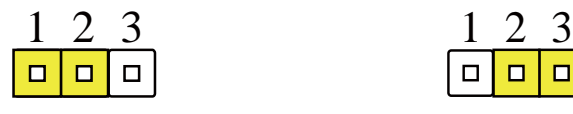

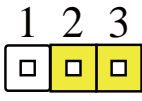

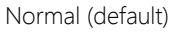

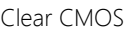

#### <span id="page-19-1"></span>2.3.2 AT/ATX Power Supply Mode Selection (JP4)

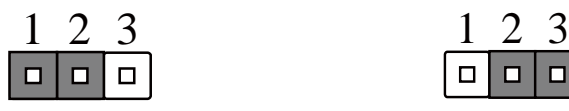

ATX mode (default) AT mode (default)

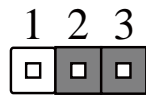

### <span id="page-19-2"></span>2.3.3 COM1 (D-SUB) Ring/+12V/+5V Selection (JP13)

| 3  | ά | $\Box$ | ₫                |
|----|---|--------|------------------|
| 5. | π | $\Box$ | $\hat{\epsilon}$ |

|   |          | 2 |
|---|----------|---|
| 3 |          | 4 |
|   | 5   미미 6 |   |

+12V Ring (Default) +5V

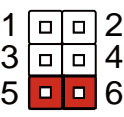

### <span id="page-19-3"></span>2.3.4 COM3 Ring/+12V/+5V Selection (JP14)

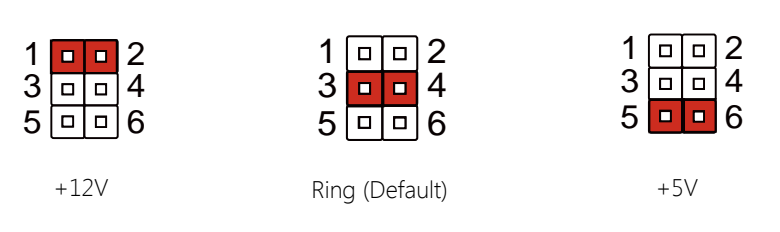

# <span id="page-20-0"></span>2.4 List of Connectors

Please refer to the table below for all of the system's connectors that you can configure for your application

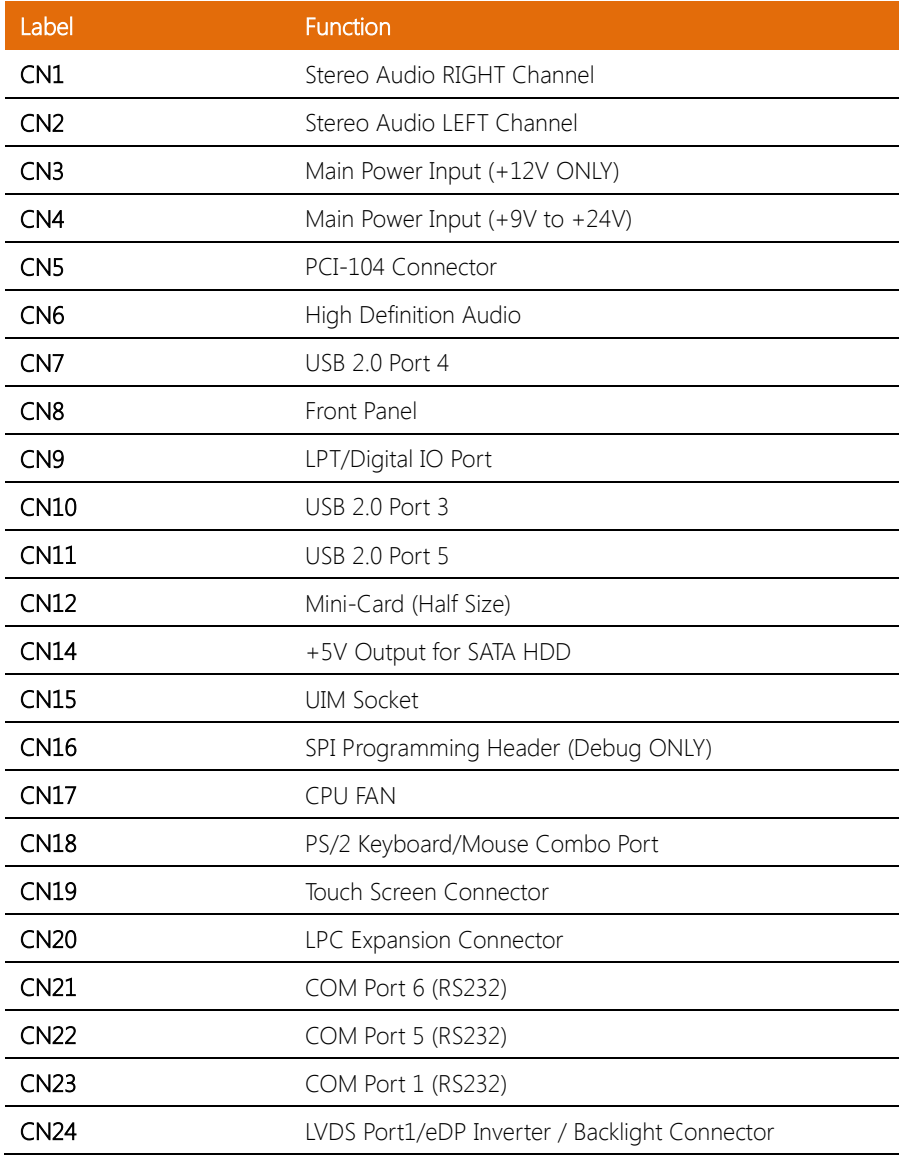

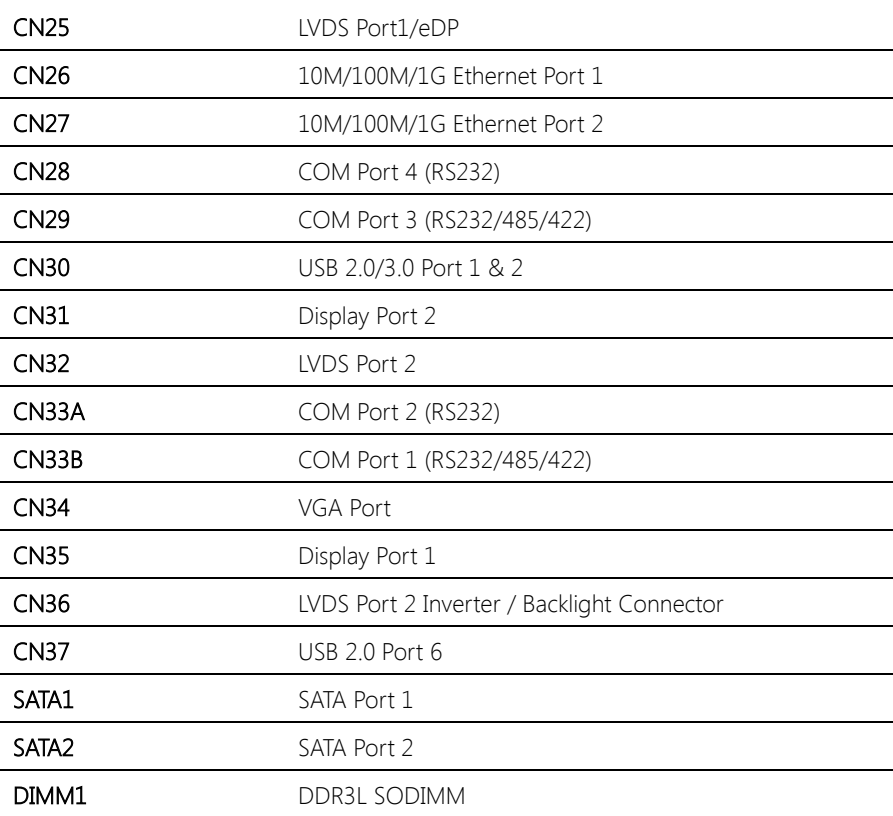

### <span id="page-22-0"></span>2.4.1 UIM Socket (CN15)

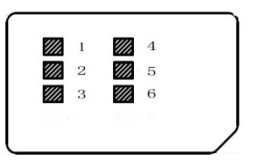

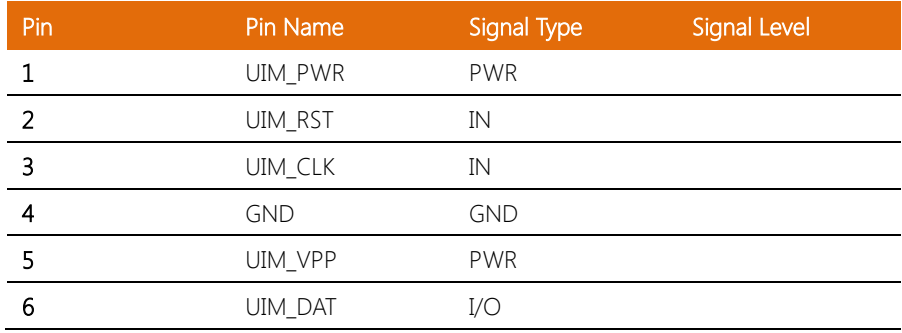

#### <span id="page-22-1"></span>2.4.2 COM Port 1/ 2/ 3/ 4 (CN33B/CN33A/CN29/CN28)

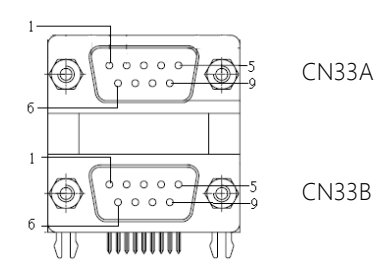

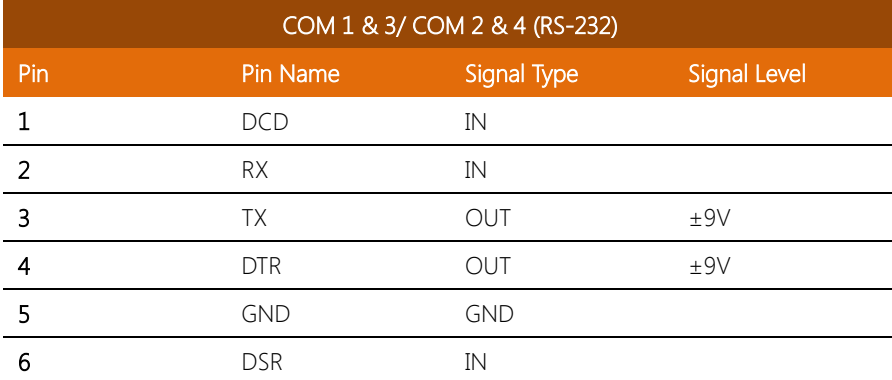

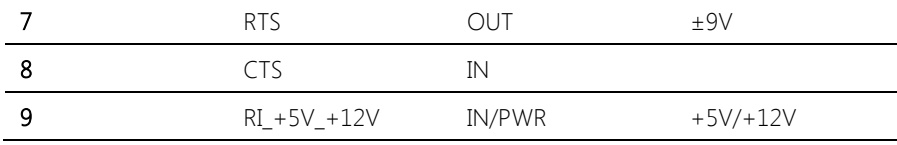

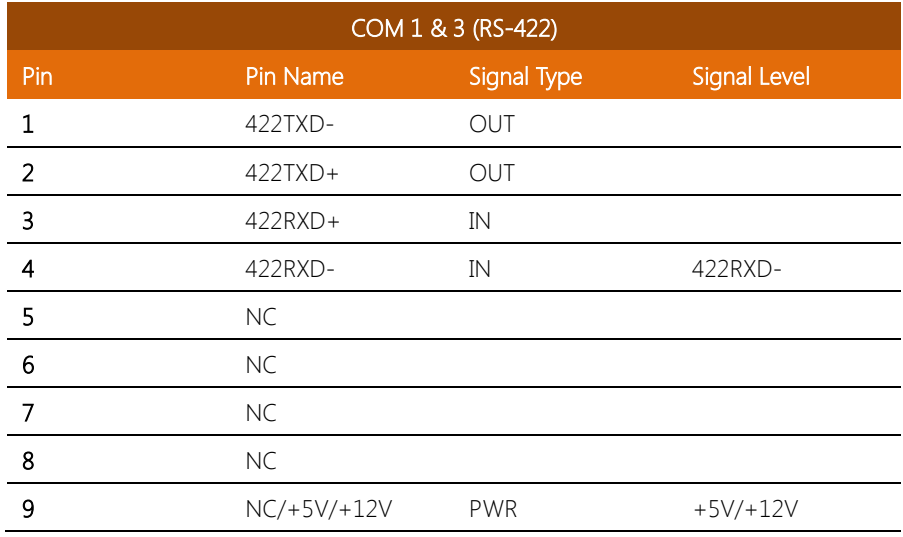

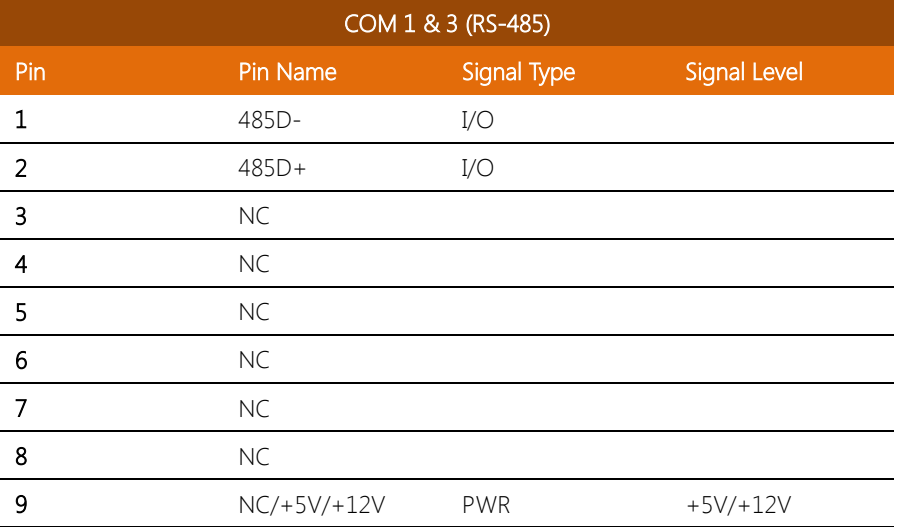

### <span id="page-24-0"></span>2.5 Installing RAM/ MiniCard/ HDD

To install RAM and MiniCard, remove the following screws to access the system's

interior.

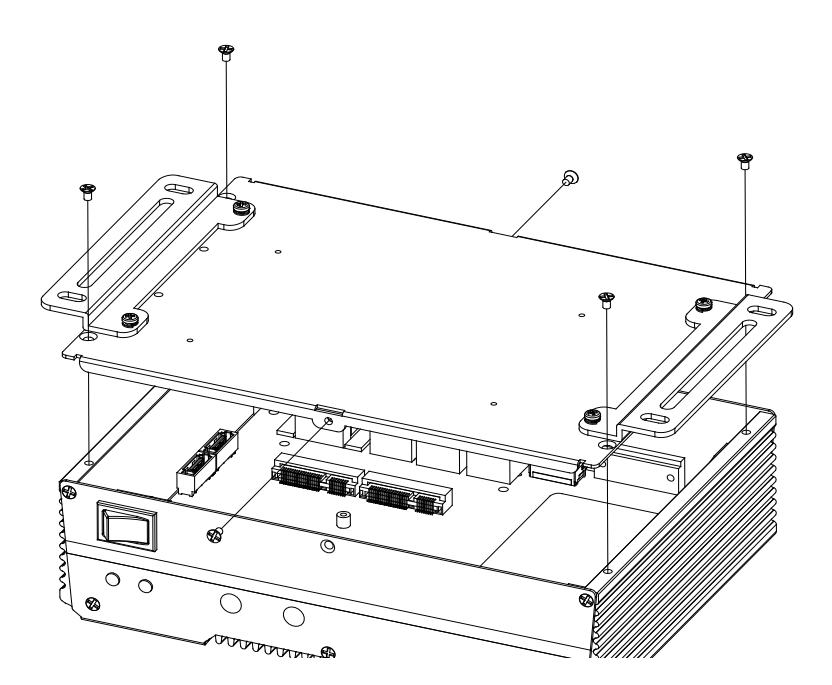

#### Installing RAM

1) To install RAM, remove the RAM cover and slot in the RAM to the RAM slot. Push it down to secure

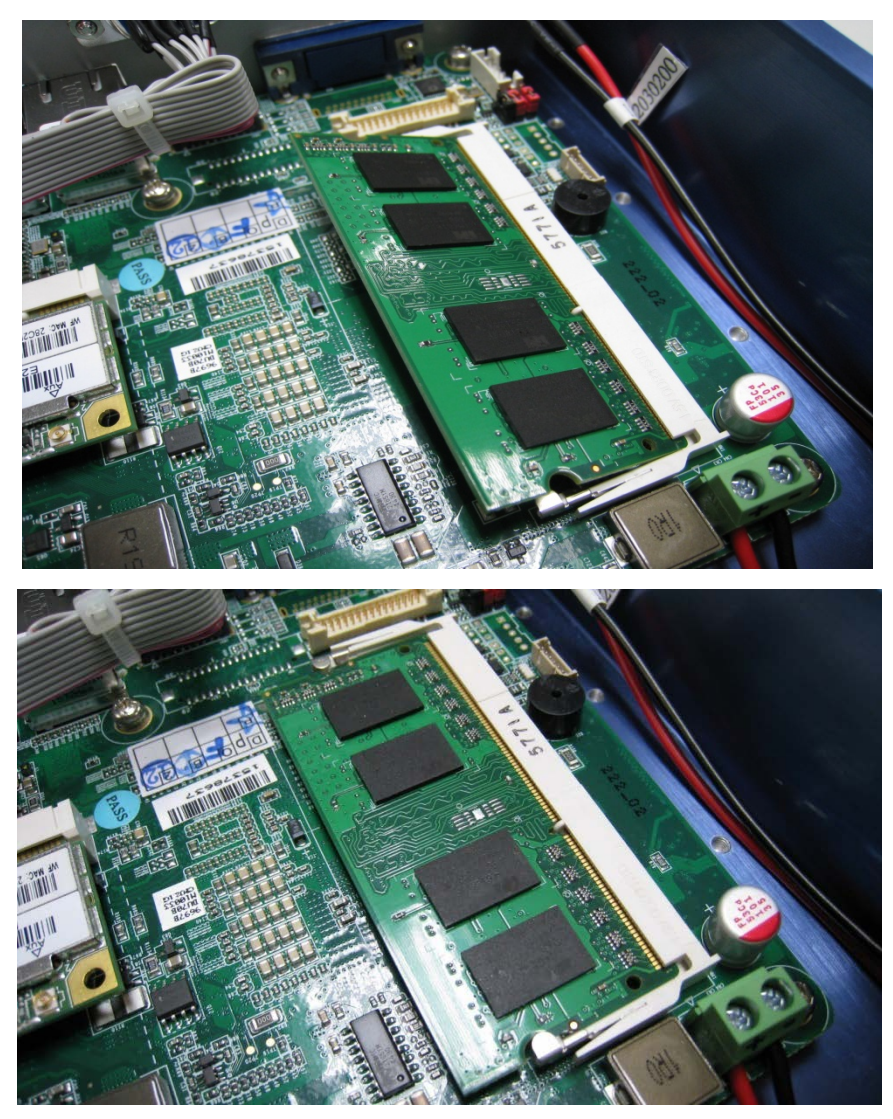

#### 2) Place a thermal pad onto the RAM

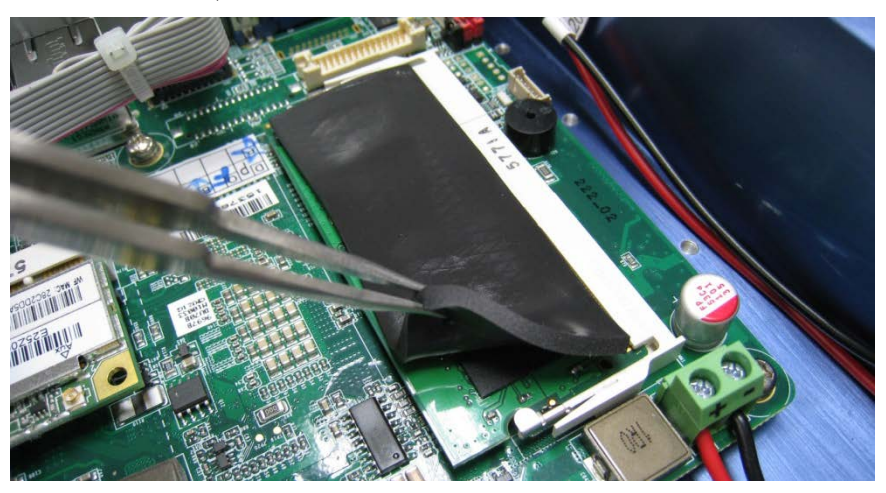

3) Cover the RAM and the thermal pad with the RAM cover

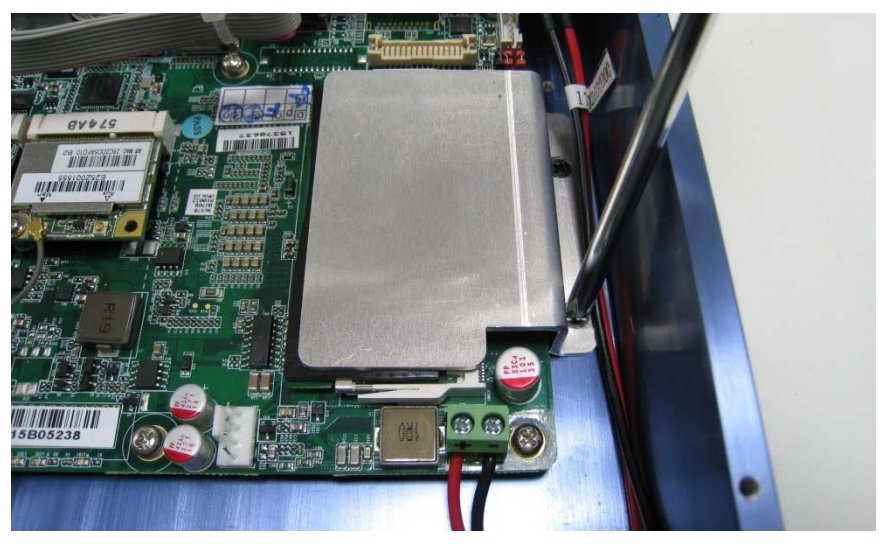

#### Installing MiniCard

To install MiniCard, simply slot the MiniCard into the card slot and secure with screws.

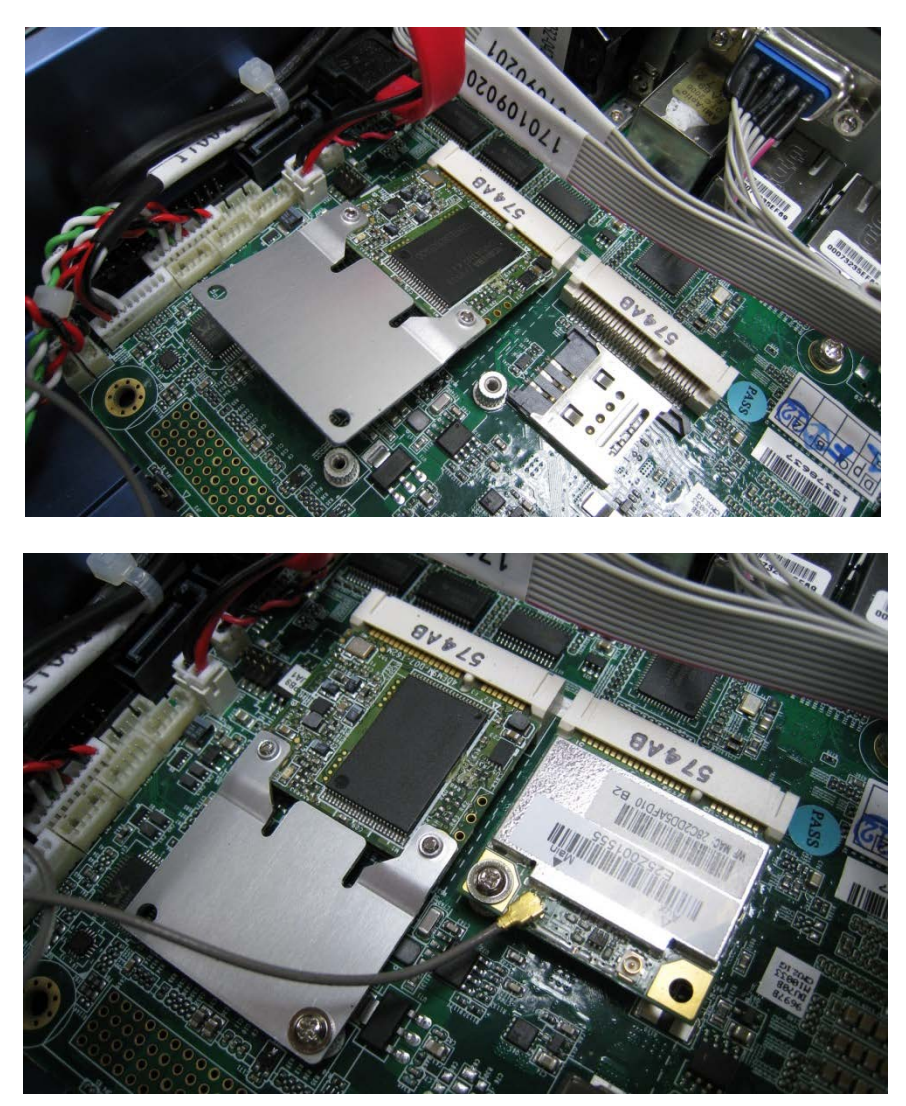

#### Installing HDD

1) To install HDD, first attach the HDD to the HDD bracket as shown below

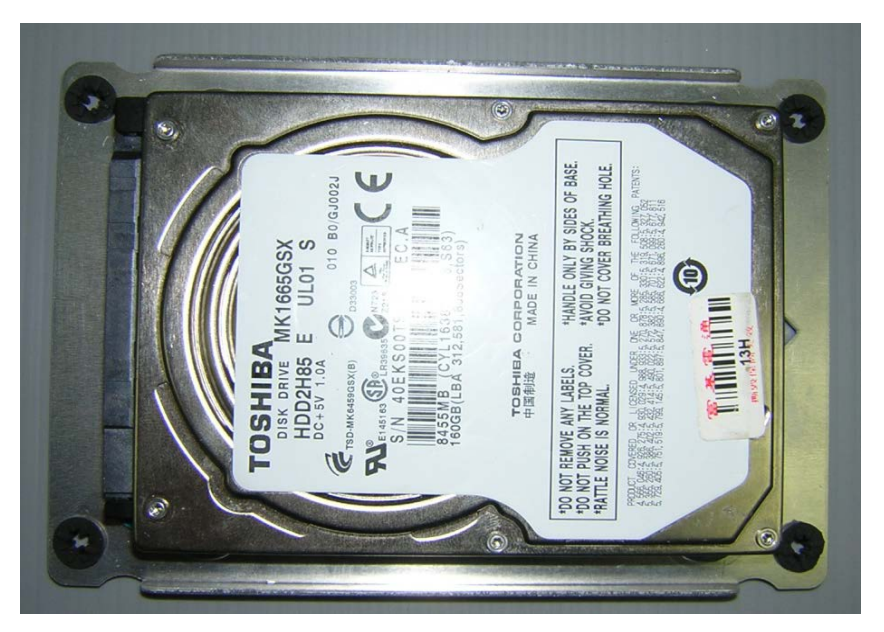

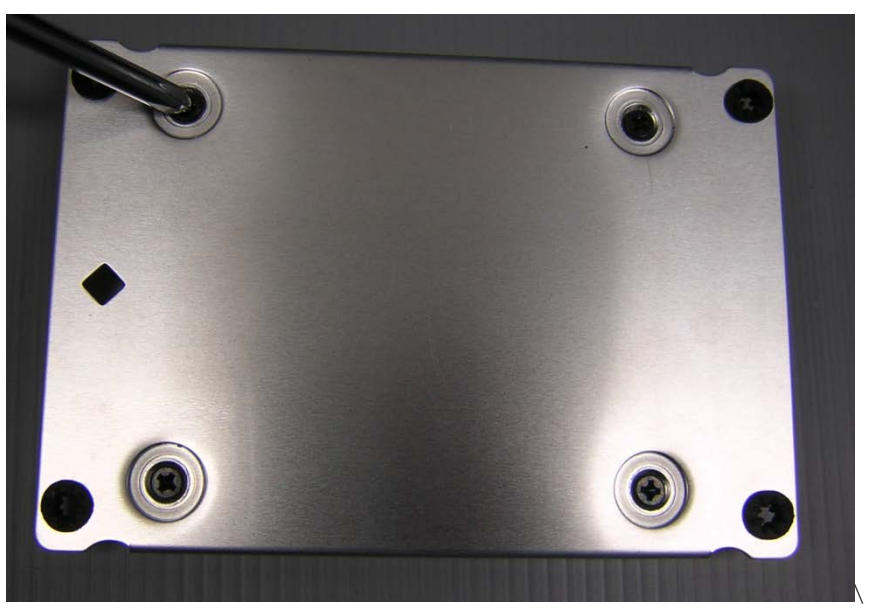

2) Attach and secure the assembly to the topside of the baseplate and attach the cables

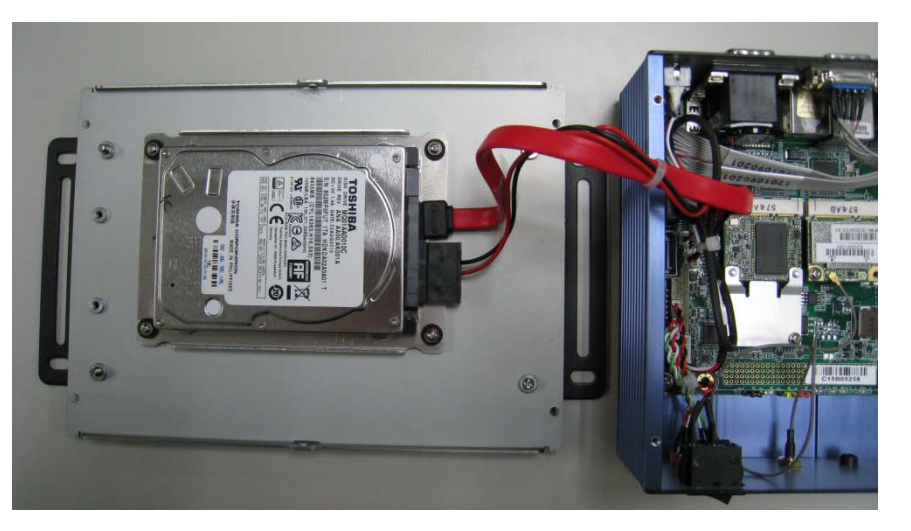

3) Close up the device

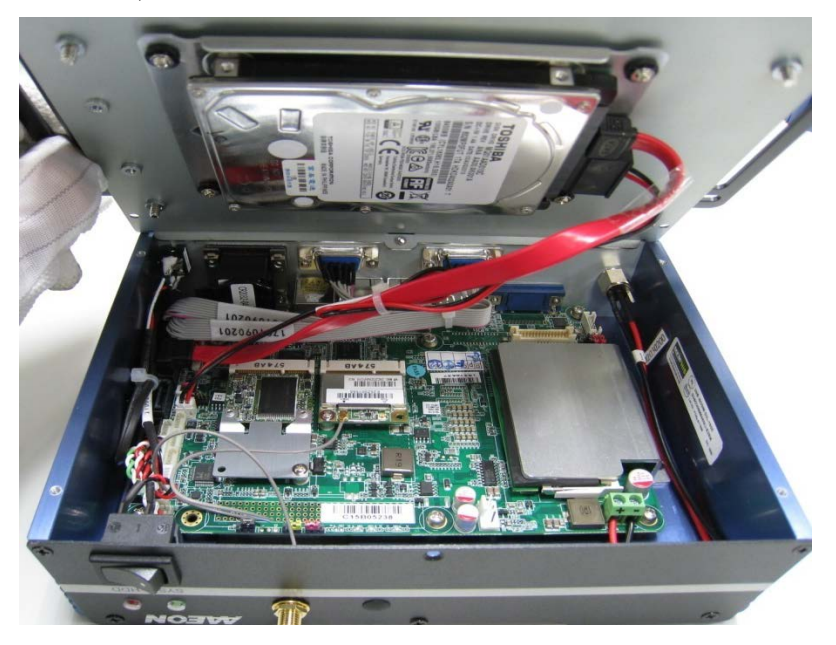

# Chapter 3

- AMI BIOS Setup

<span id="page-30-0"></span>BOXER-6638U-H1

#### <span id="page-31-0"></span>3.1 System Test and Initialization

The system uses certain routines to perform testing and initialization. If an error, fatal or non-fatal, is encountered, a few short beeps or an error message will be outputted. The board can usually continue the boot up sequence with non-fatal errors.

The system configuration verification routines check the current system configuration against the values stored in the CMOS memory. If they do not match, an error message will be outputted, in which case you will need to run the BIOS setup program to set the configuration information in memory.

There are three situations in which you will need to change the CMOS settings:

- You are starting your system for the first time
- You have changed your system's hardware
- The CMOS memory has lost power and the configuration information is erased

The system's CMOS memory uses a backup battery for data retention, which is to be replaced once emptied.

# Fanless Embedded

#### <span id="page-32-0"></span>3.2 AMI BIOS Setup

The AMI BIOS ROM has a pre-installed Setup program that allows users to modify basic system configurations, which is stored in the battery-backed CMOS RAM and BIOS NVRAM so that the information is retained when the power is turned off.

To enter BIOS Setup, press <Del> or <F2> immediately while your computer is powering up.

The function for each interface can be found below.

Main – Date and time can be set here. Press <Tab> to switch between date elements

Advanced – Enable/ Disable boot option for legacy network devices

Chipset – For hosting bridge parameters

Boot – Enable/ Disable quiet Boot Option

Security – The setup administrator password can be set here

Save & Exit –Save your changes and exit the program

# <span id="page-33-0"></span>3.3 Setup Submenu: Main

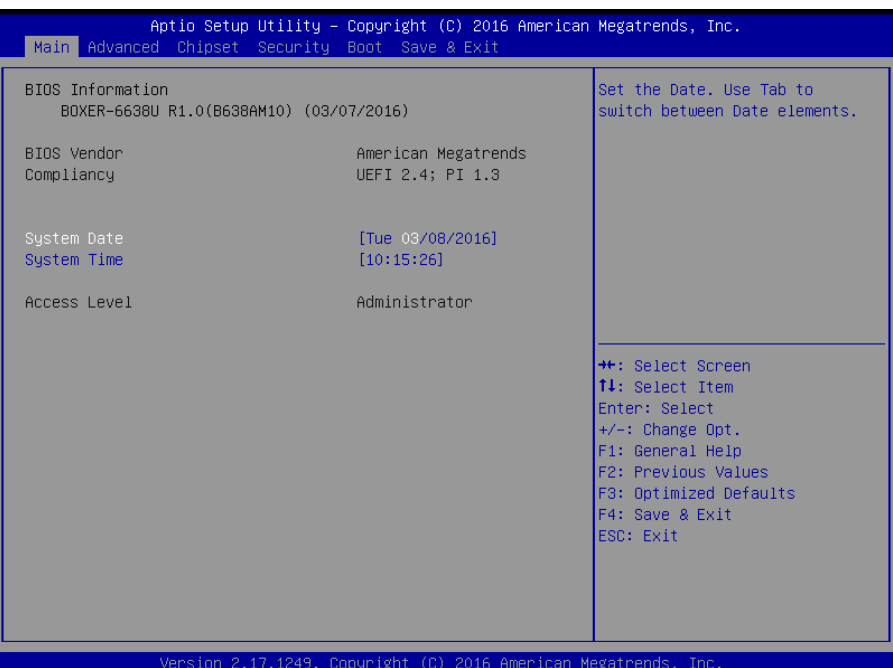

#### Options summary: (default setting)

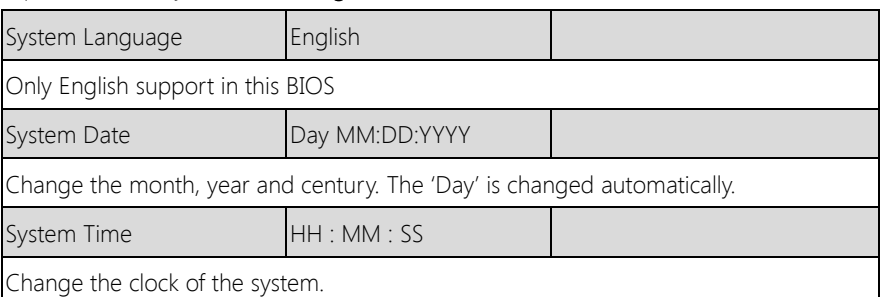

## <span id="page-34-0"></span>3.4 Setup Submenu: Advanced

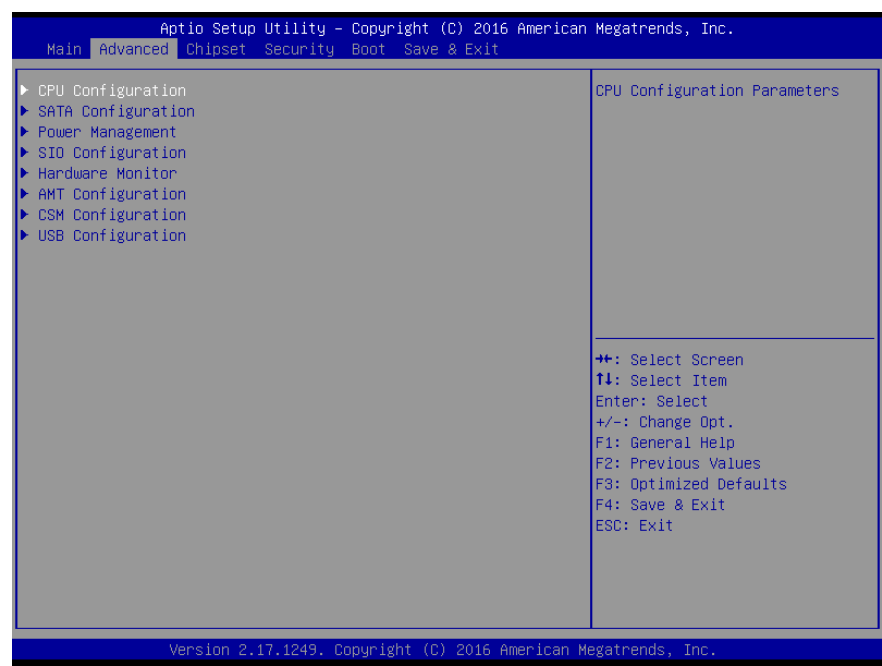

#### Options summary: (default setting)

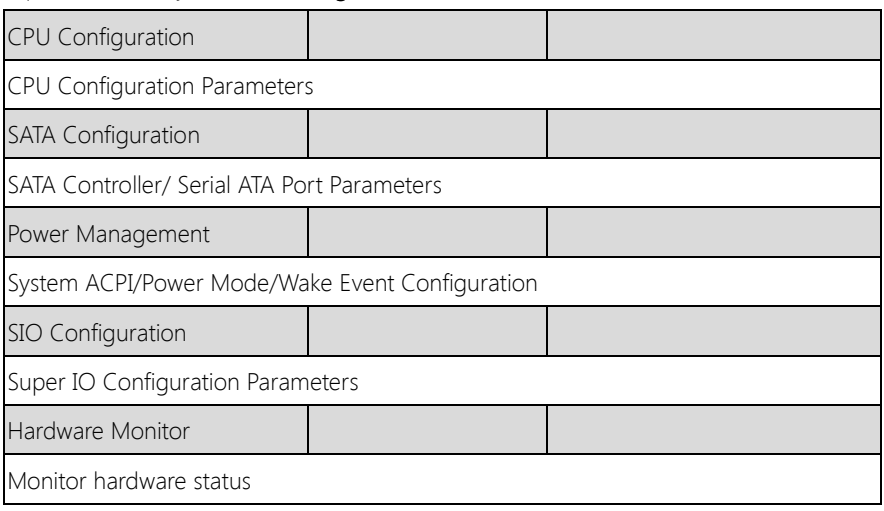

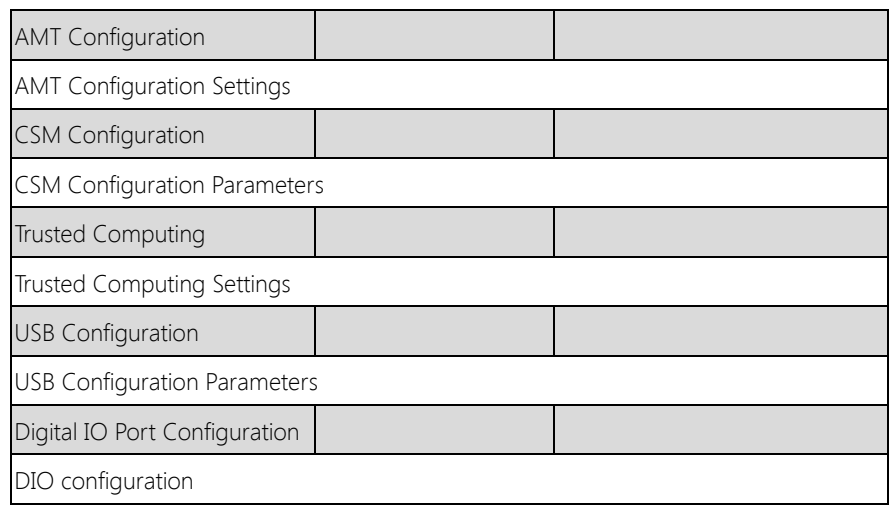
# 3.4.1 Advanced: CPU Configuration

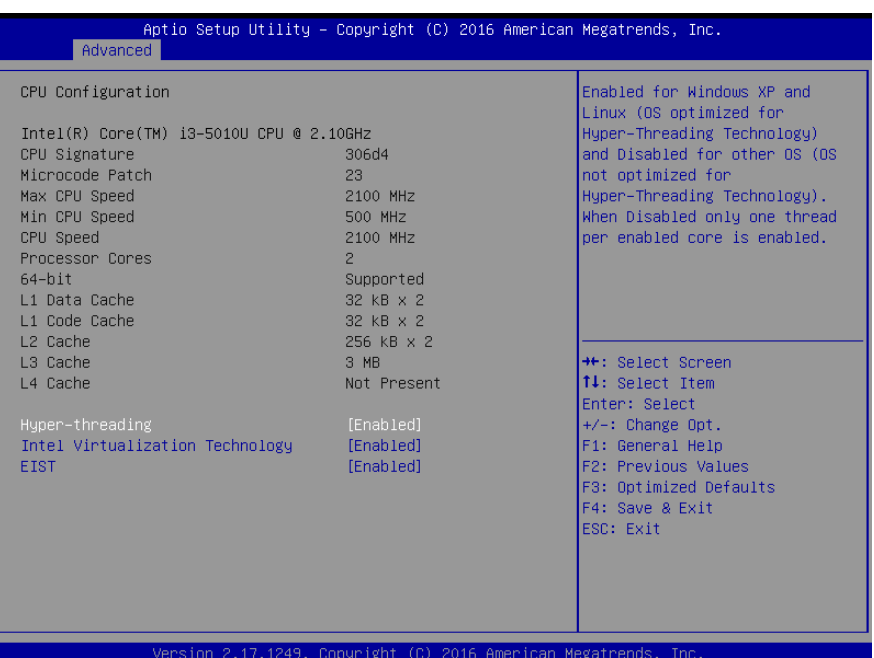

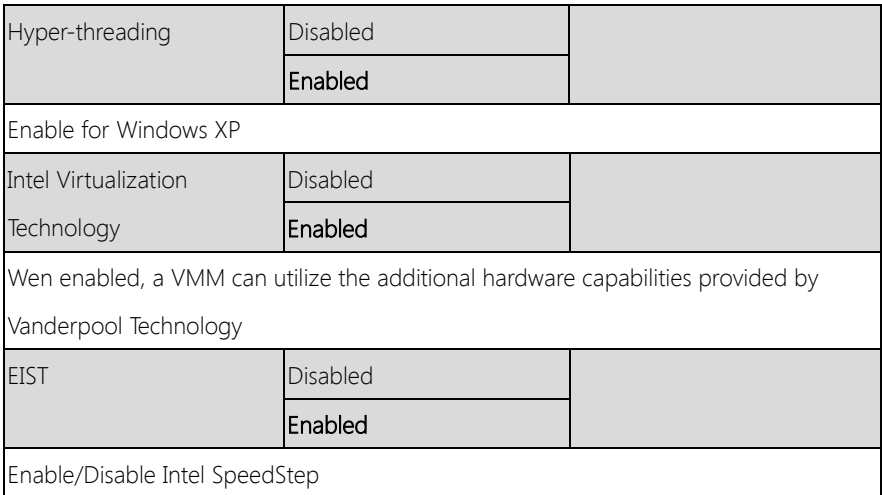

# 3.4.2 Advanced: SATA Configuration

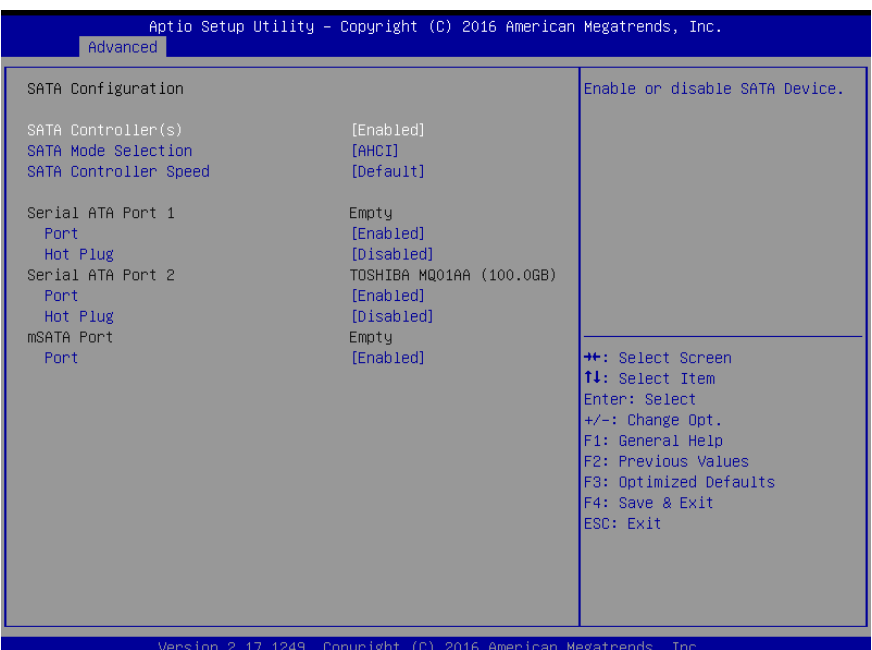

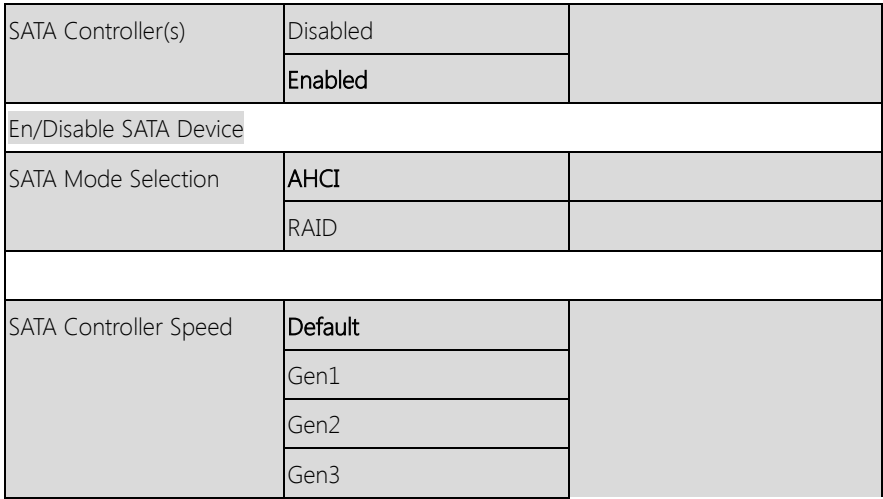

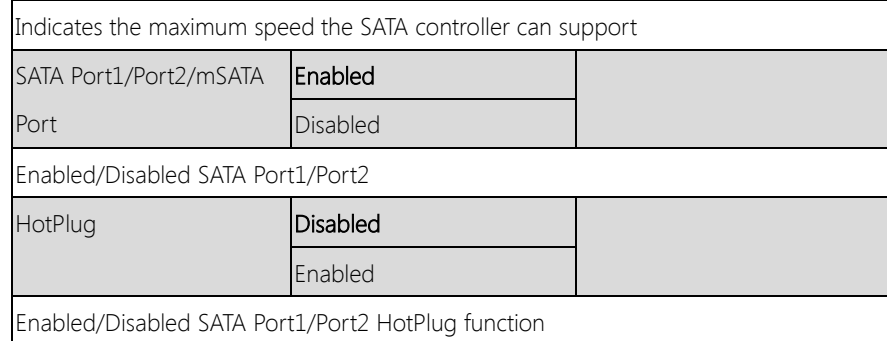

# 3.4.3 Advanced: Power Management

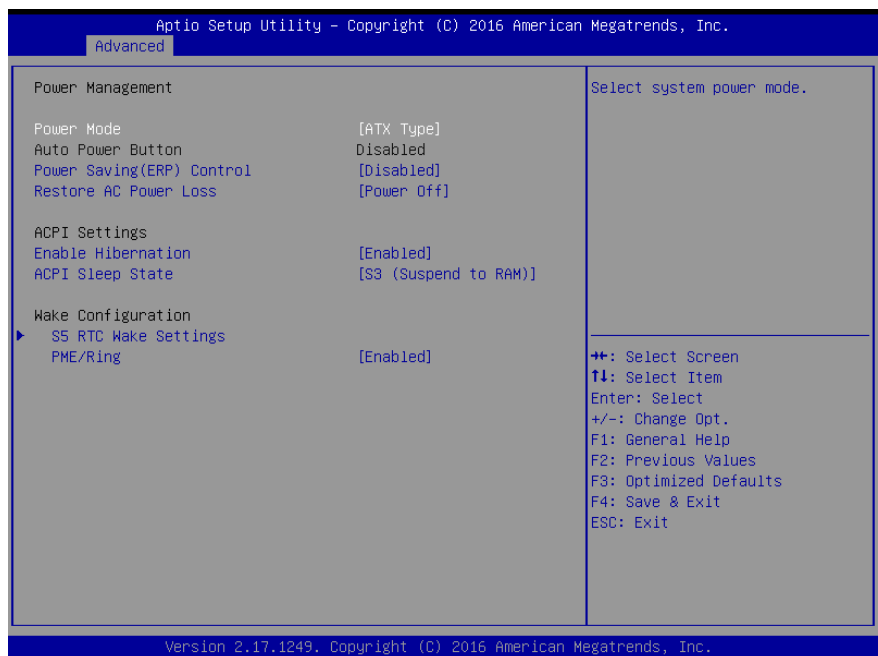

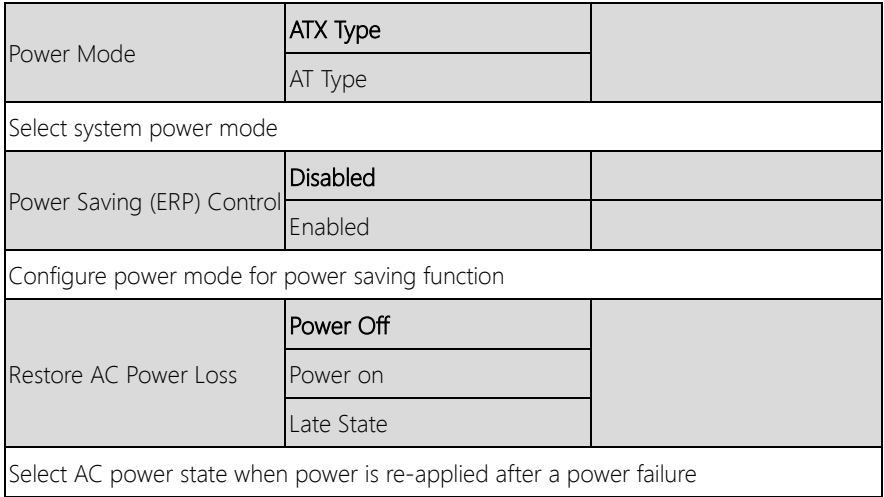

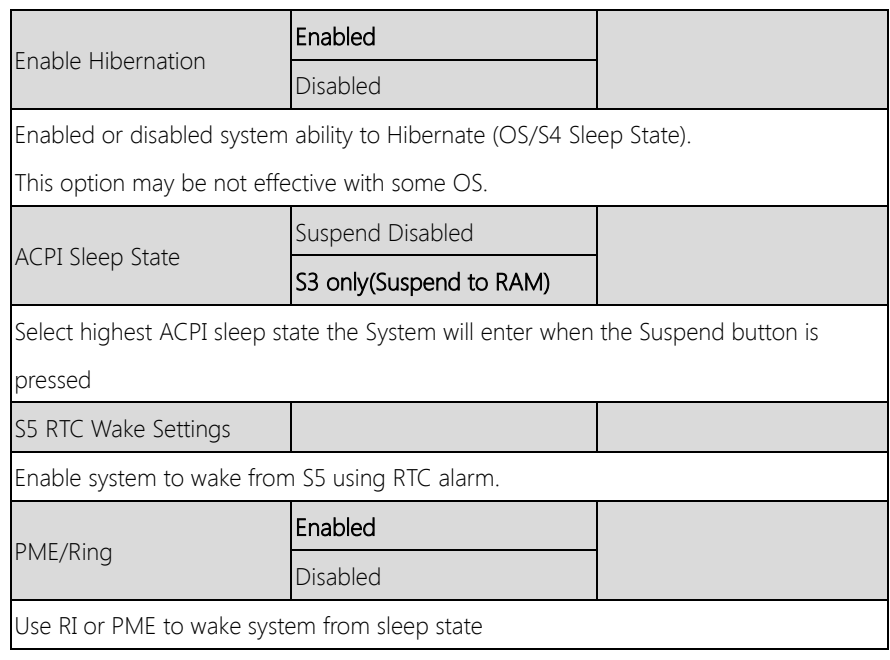

# 3.4.4 Advanced: RTC Wake Settings

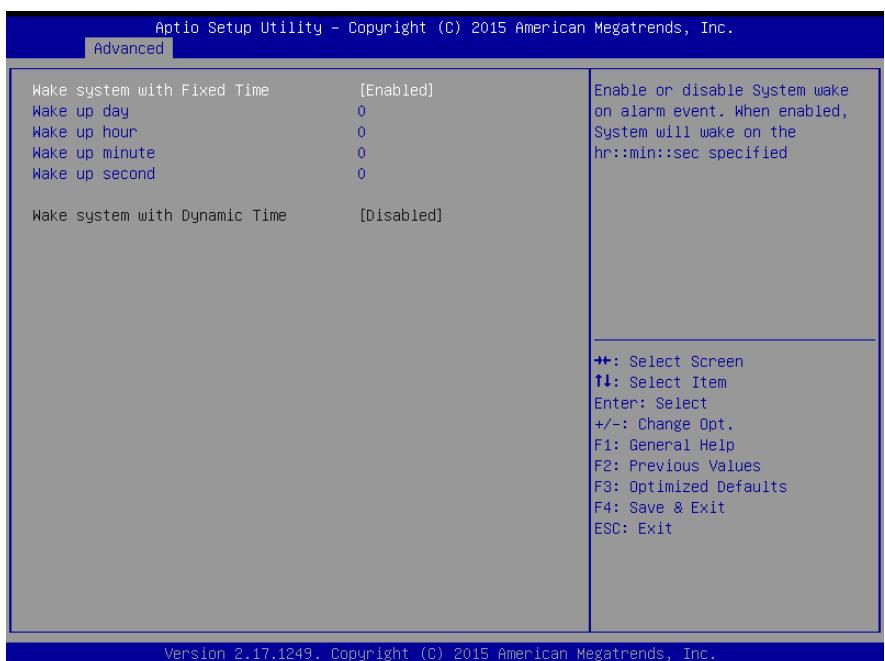

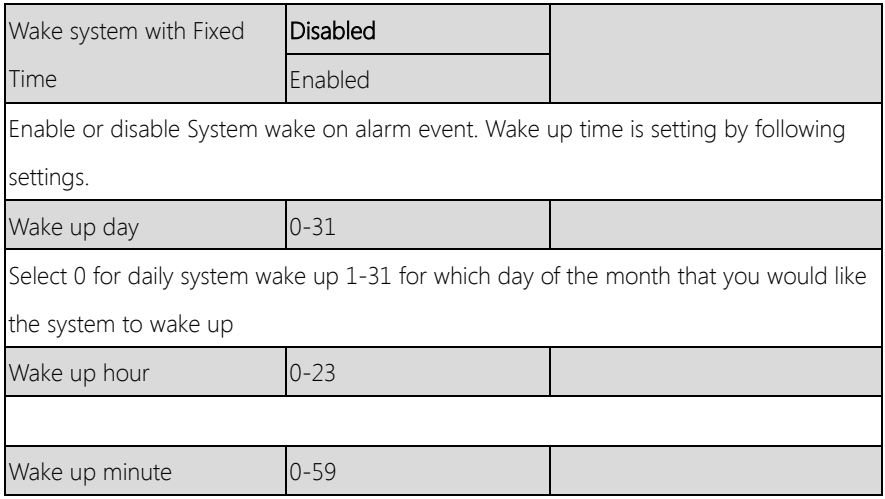

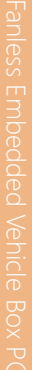

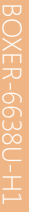

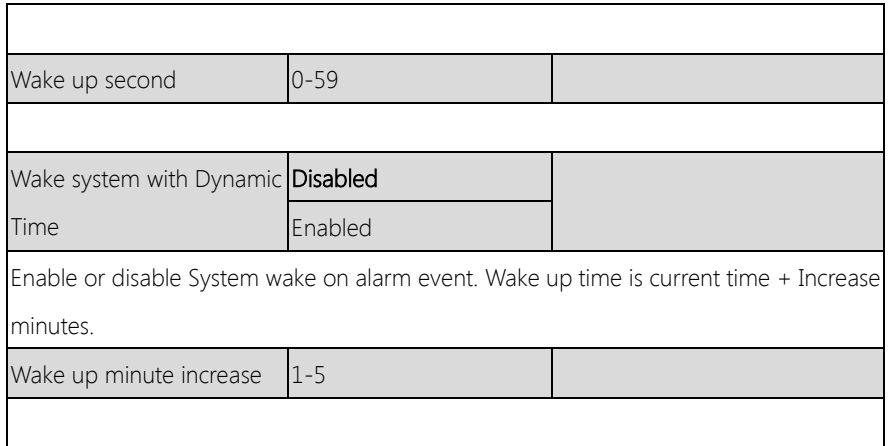

# 3.4.5 Advanced: SIO Configuration

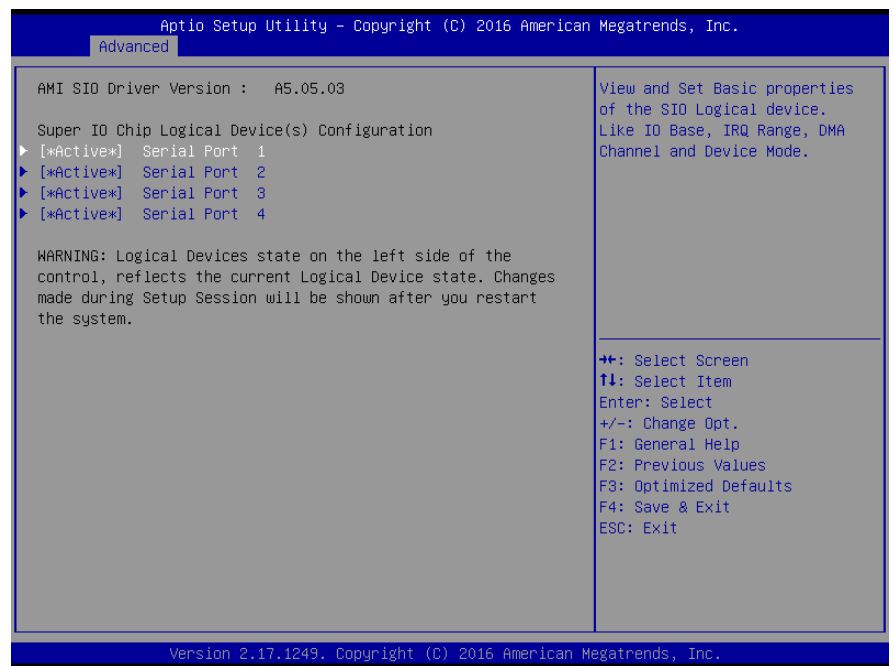

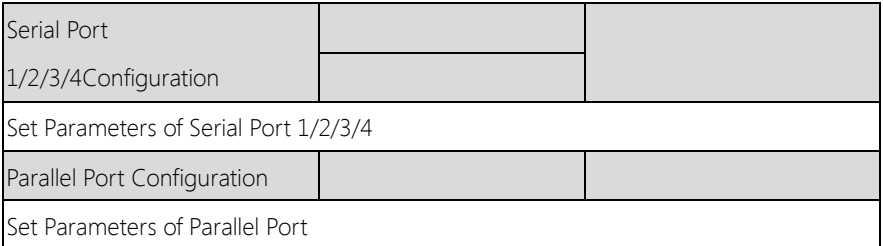

# 3.4.5.1 SIO Configuration: Serial Port 1-4 Configuration

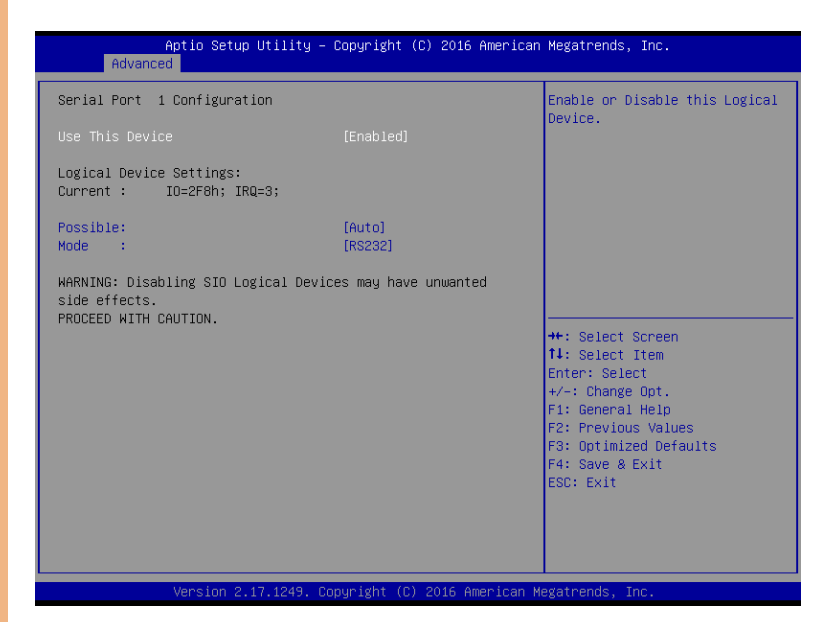

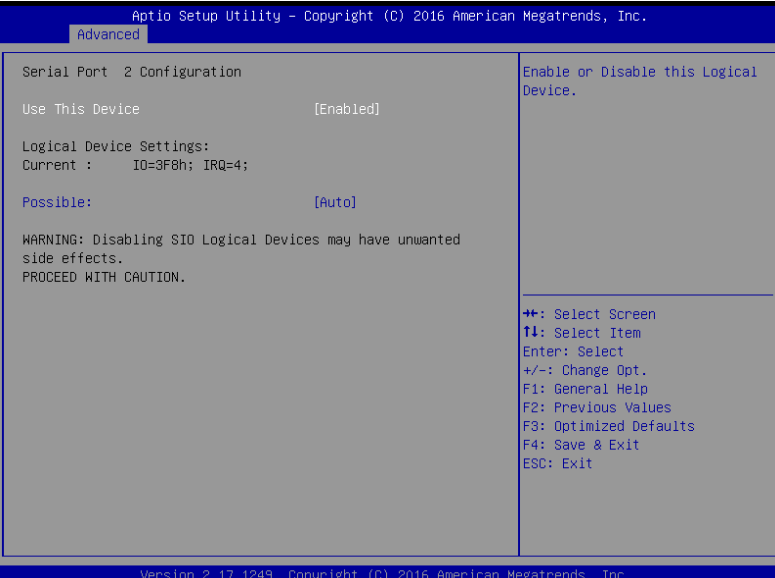

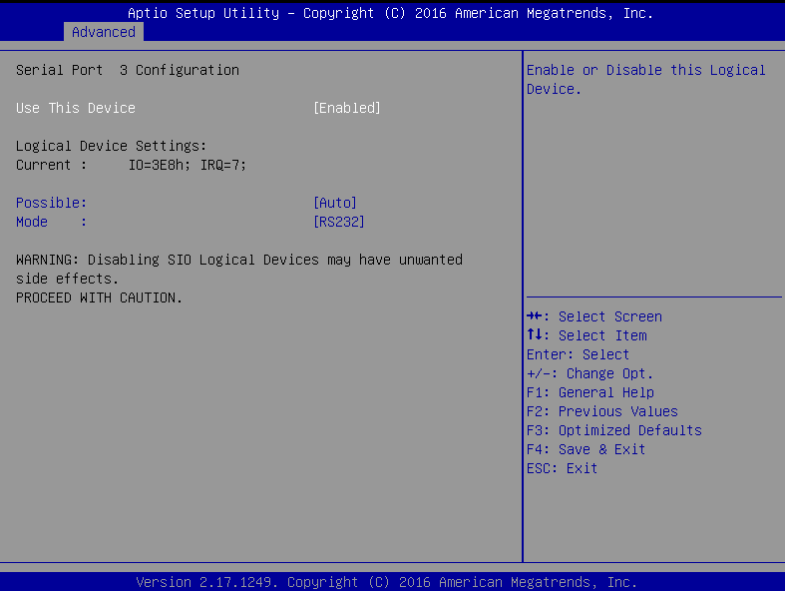

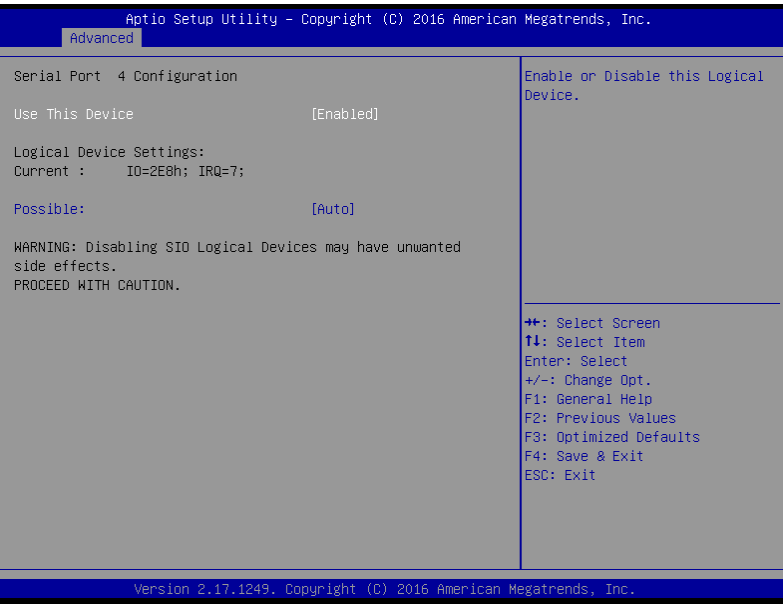

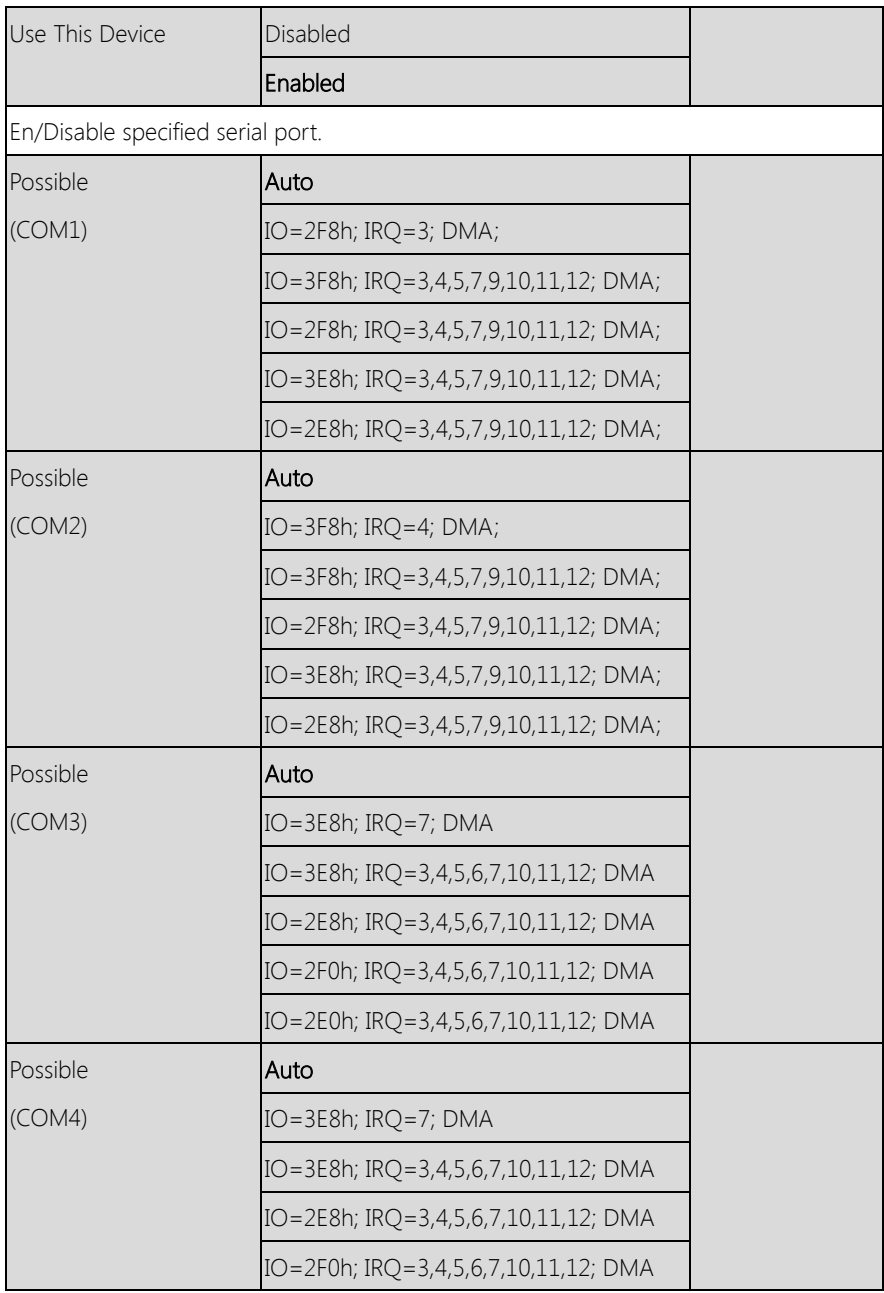

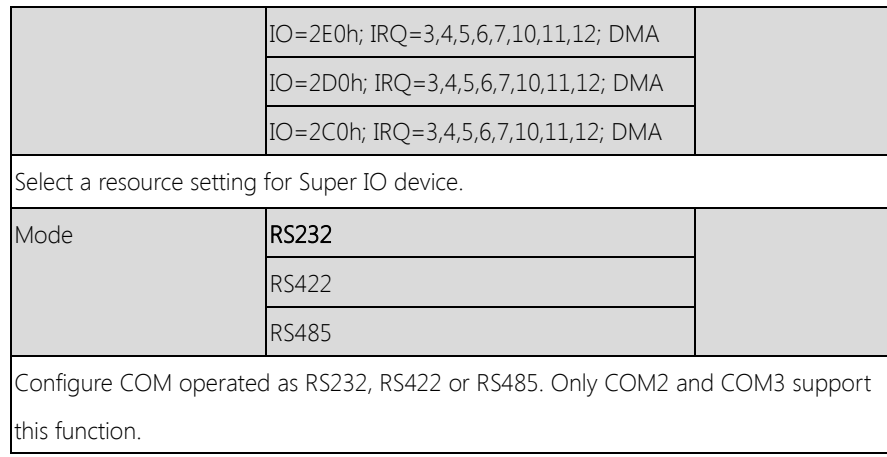

# 3.4.5 Advanced: Hardware Monitor

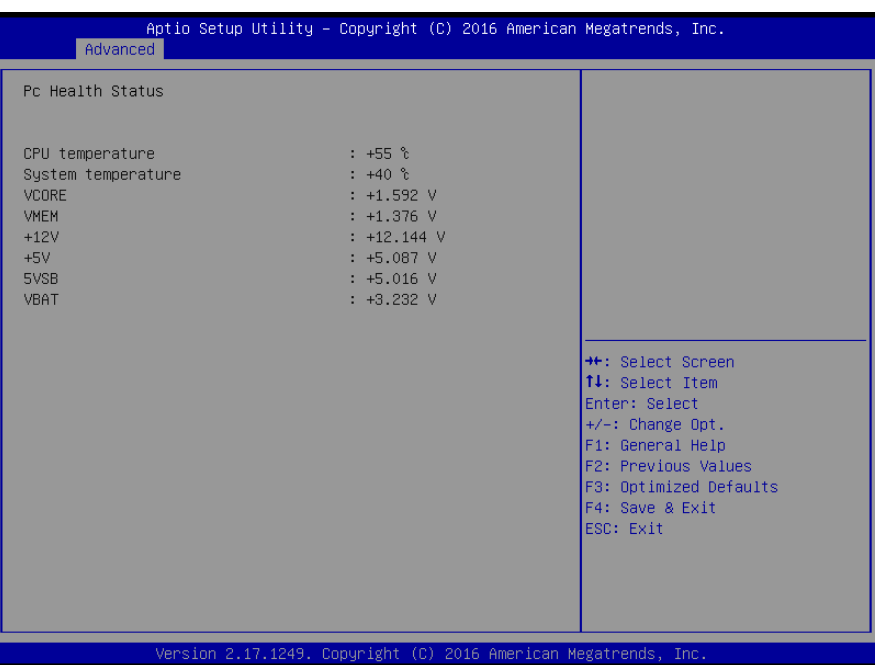

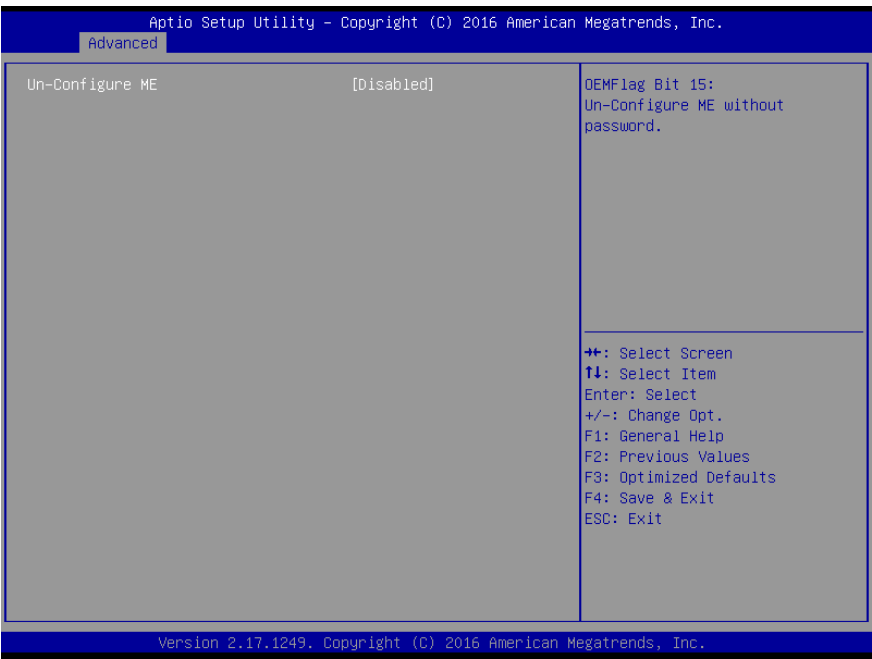

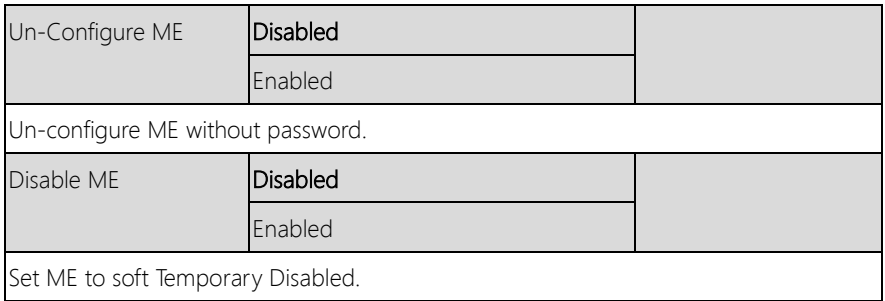

## 3.4. 7 Advanced: CSM Configuration

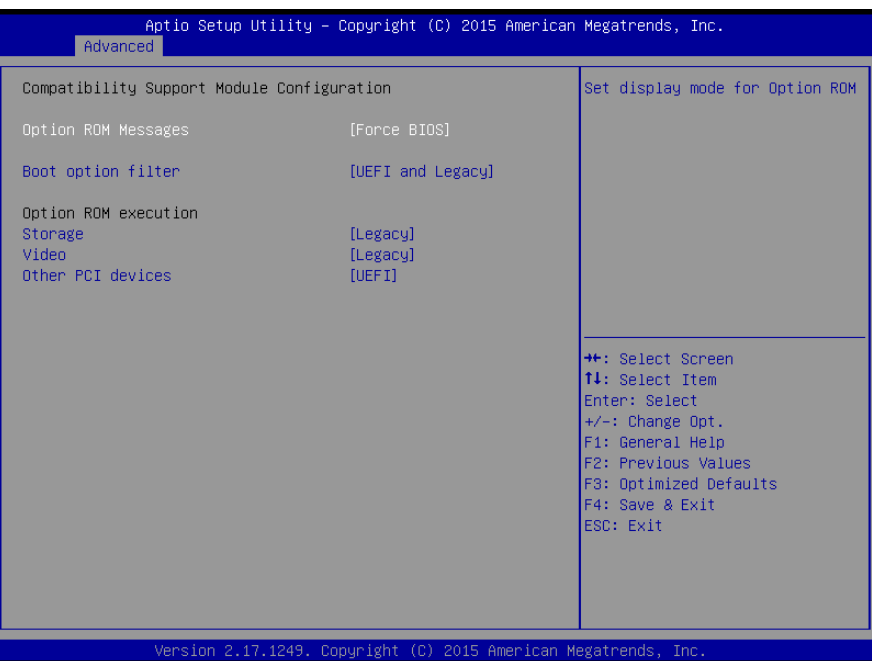

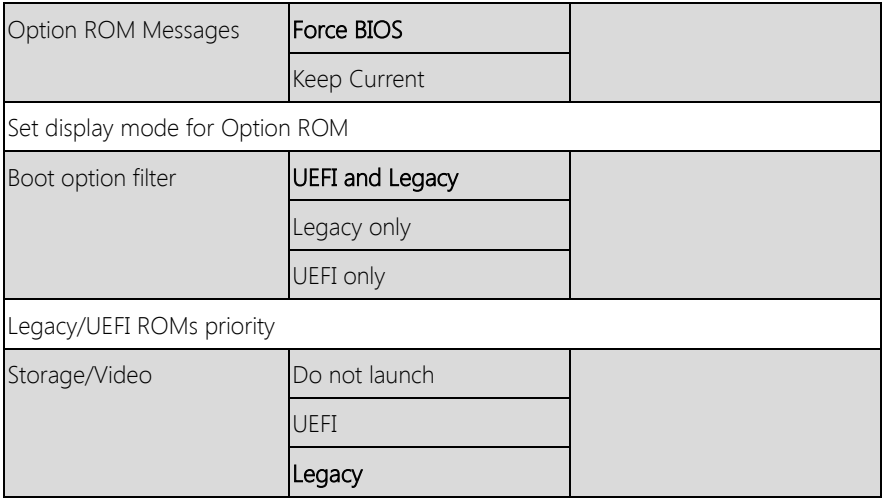

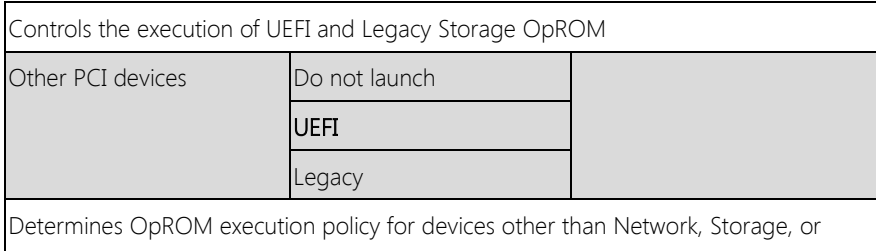

Video

# 3.4.8 Advanced: USB Configuration

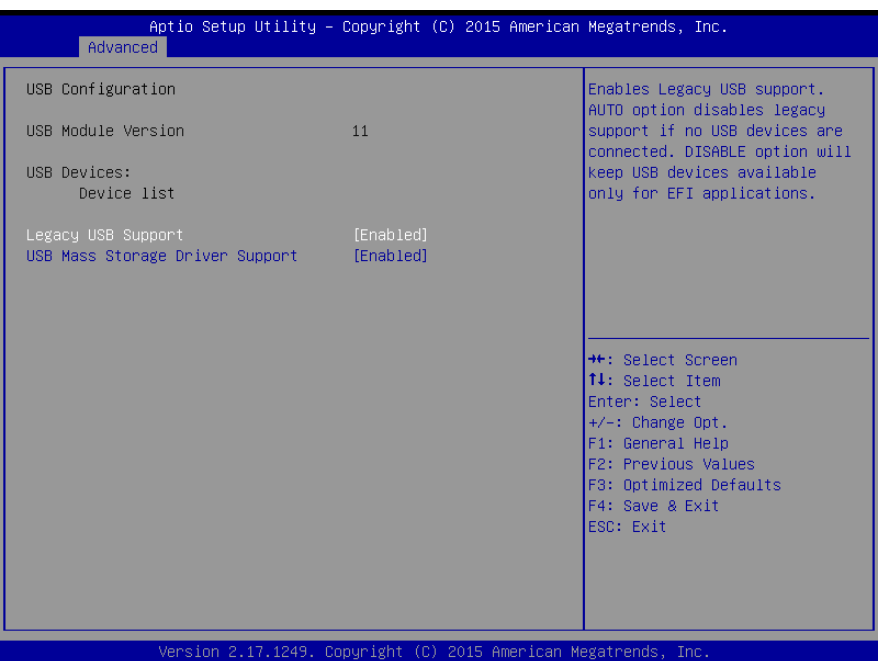

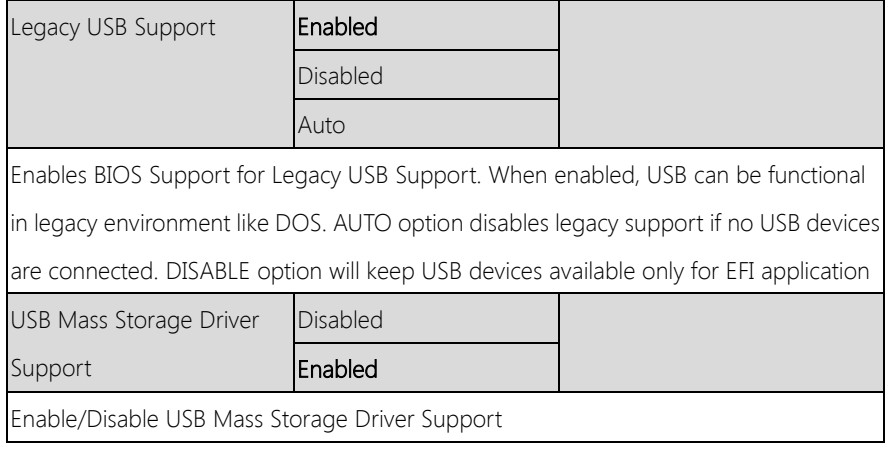

#### 3. 5 Setup submenu: Chipset

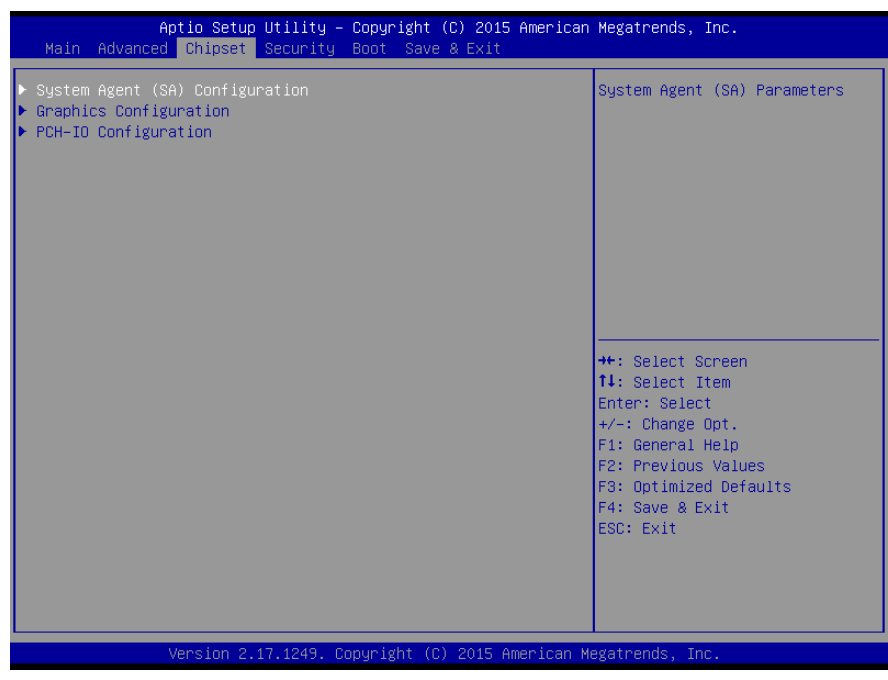

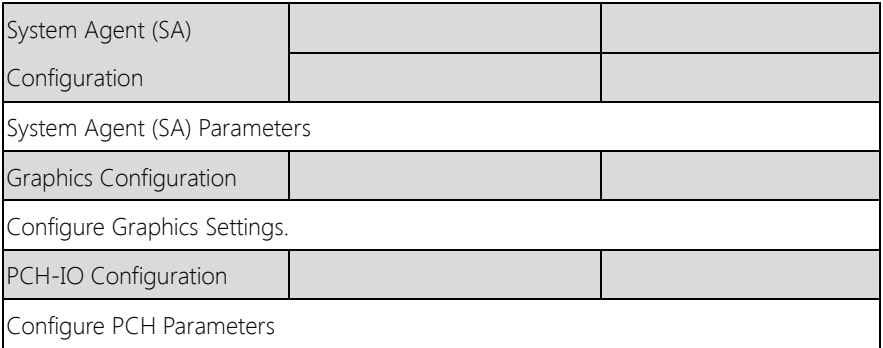

# 3.5.1 Chipset: System Agent (SA) Configuration

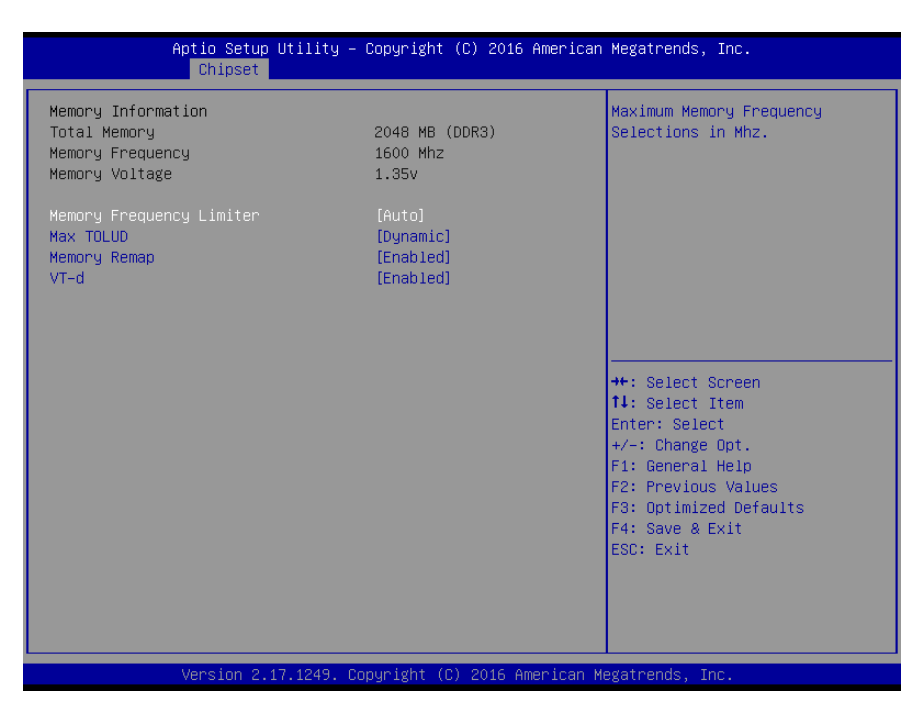

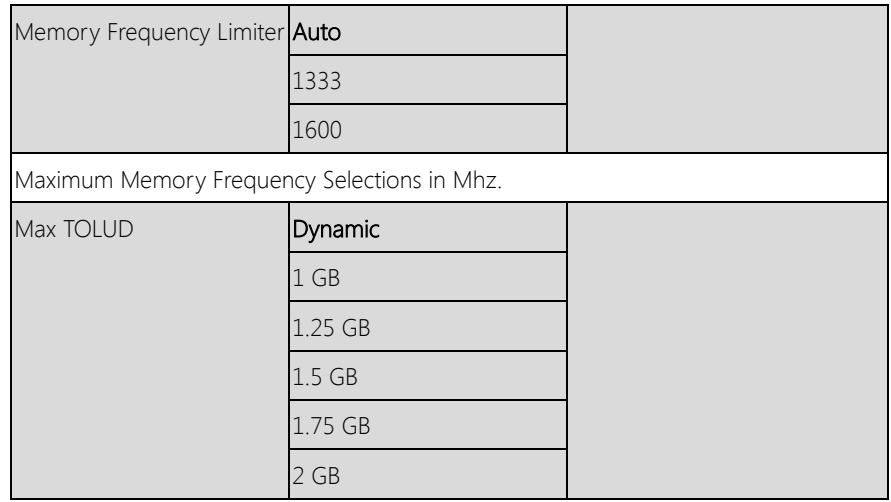

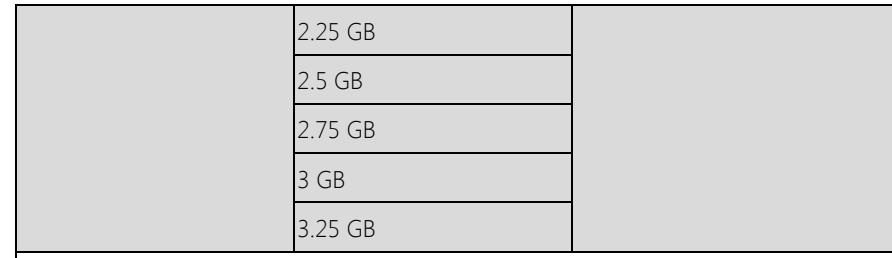

Maximum Value of TOLOUD.

Dynamic assignment would adjust TOLUD automatically base on largest MMIO length

of installed graphic controller.

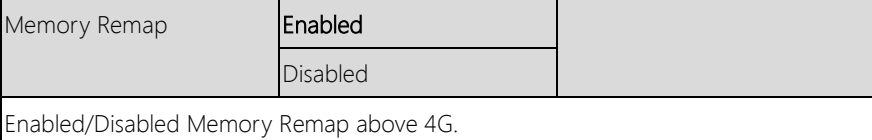

Fanless Embedded

# 3.5.2 Chipset: Graphics Configuration

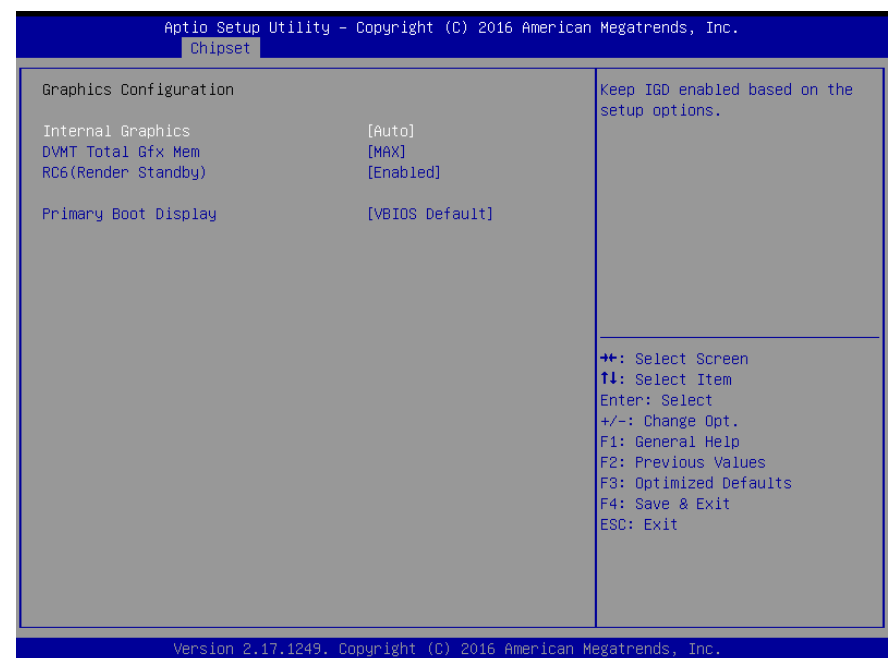

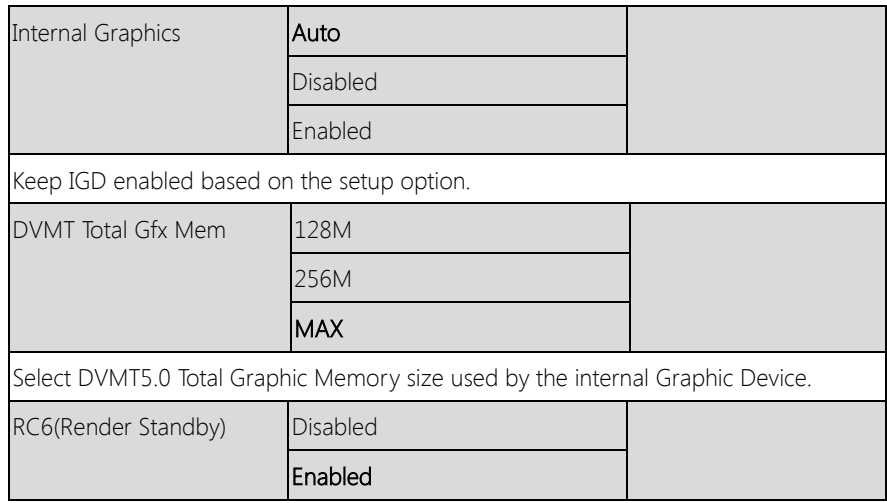

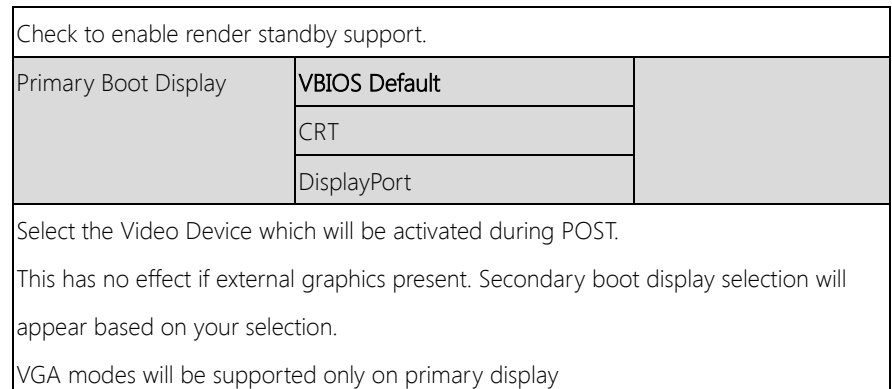

# 3.5.3 Chipset: PCH-IO Configuration

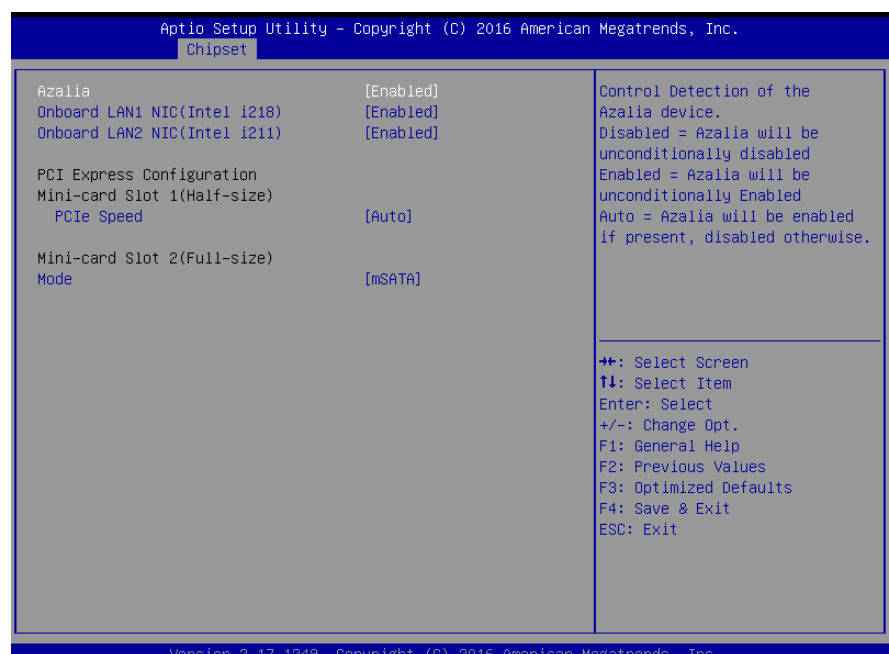

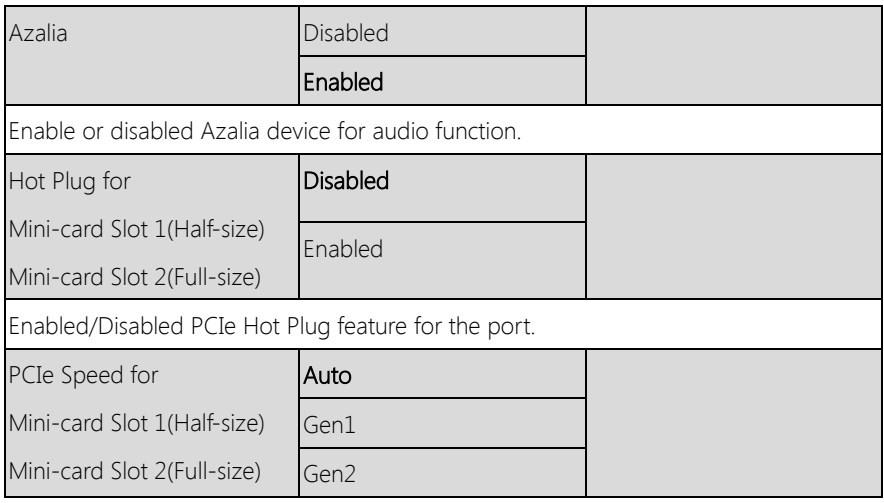

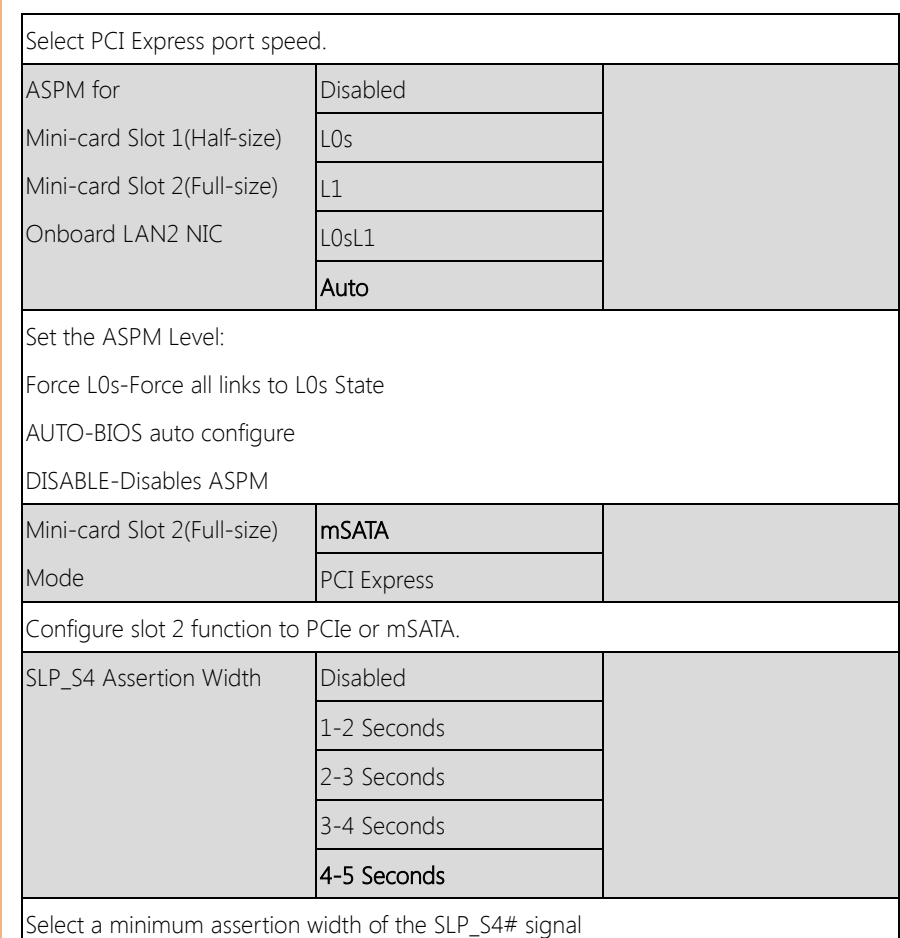

# 3.6 Setup submenu: Security

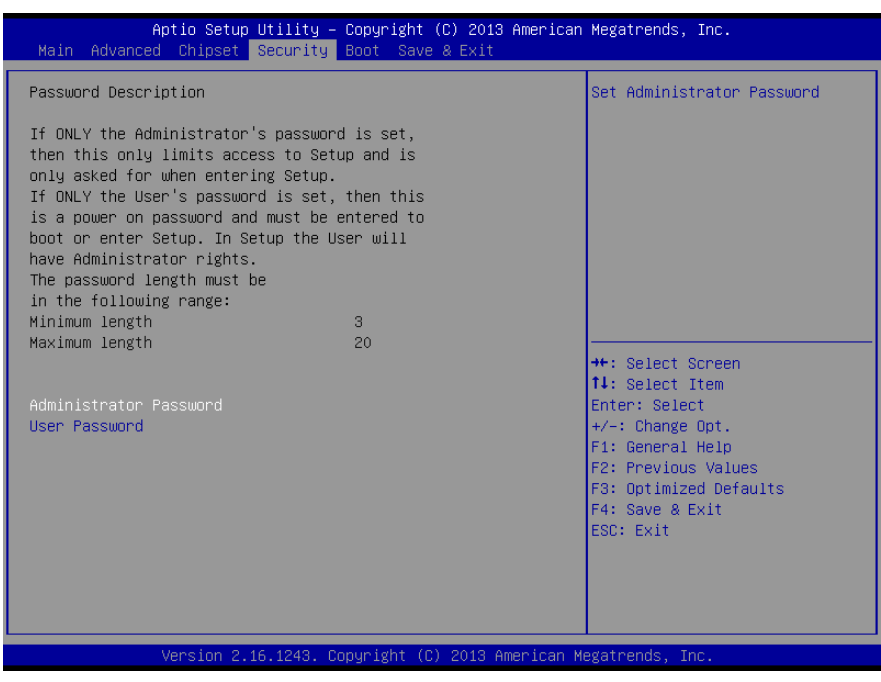

Options summary: (default setting)

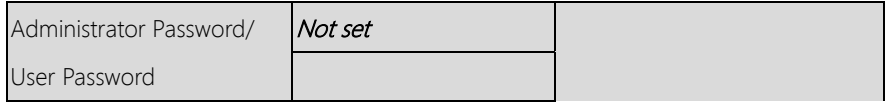

#### Change User/Administrator Password

You can set a User Password once an Administrator Password. The password will be required during boot up, or when the user enters the Setup utility. Please Note that a User Password does not provide access to many of the features in the Setup utility.

Select the password you wish to set, press Enter to open a dialog box to enter your password (you can enter no more than six letters or numbers). Press Enter to confirm your entry, after which you will be prompted to retype your password for a final

confirmation. Press Enter again after you have retyped it correctly.

# Removing the Password

Highlight this item and type in the current password. At the next dialog box press Enter to disable password protection.

#### 3. 7 Setup submenu: Boot

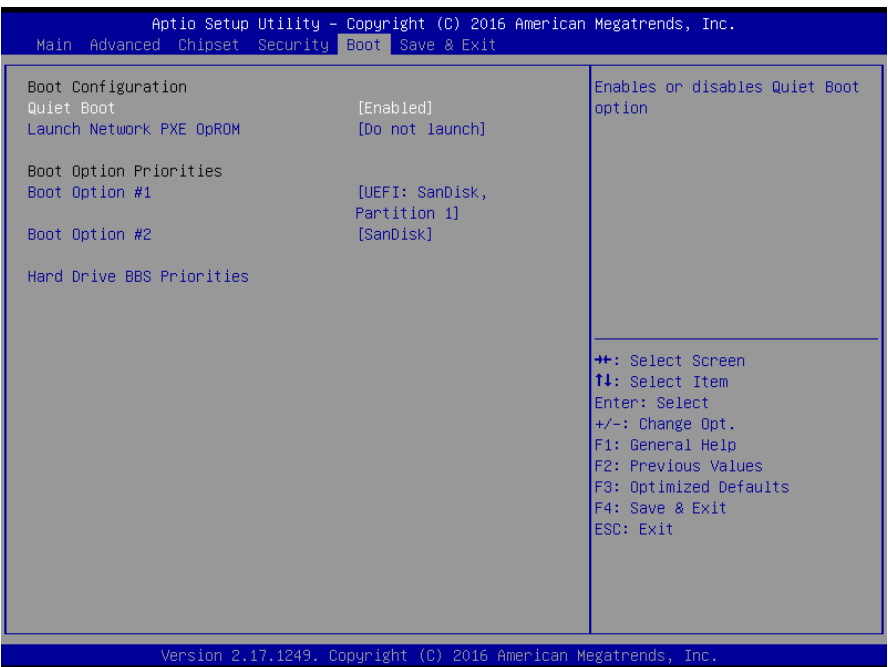

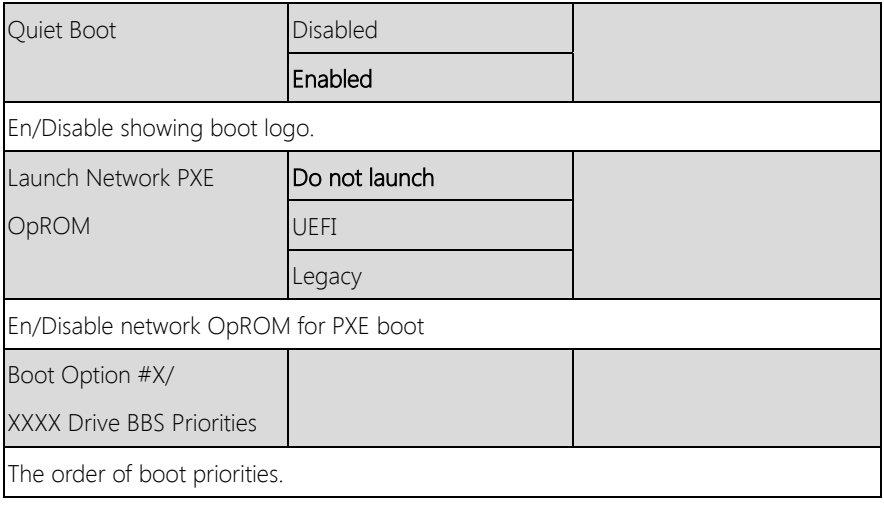

# 3.7.1 Boot: BBS Priorities

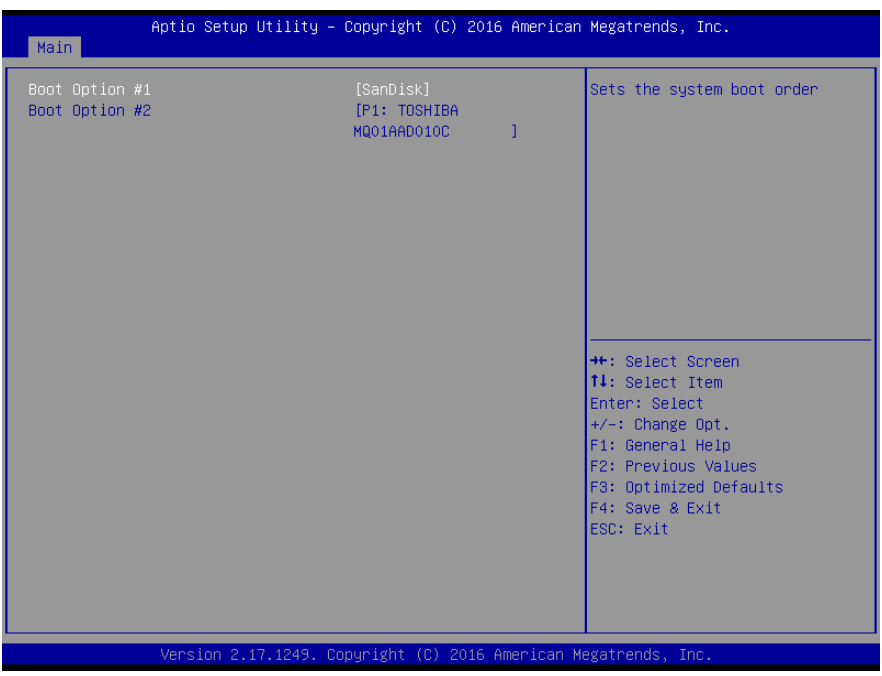

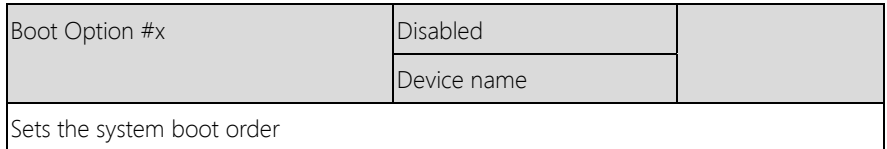

# 3.8 Setup submenu: Save & Exit

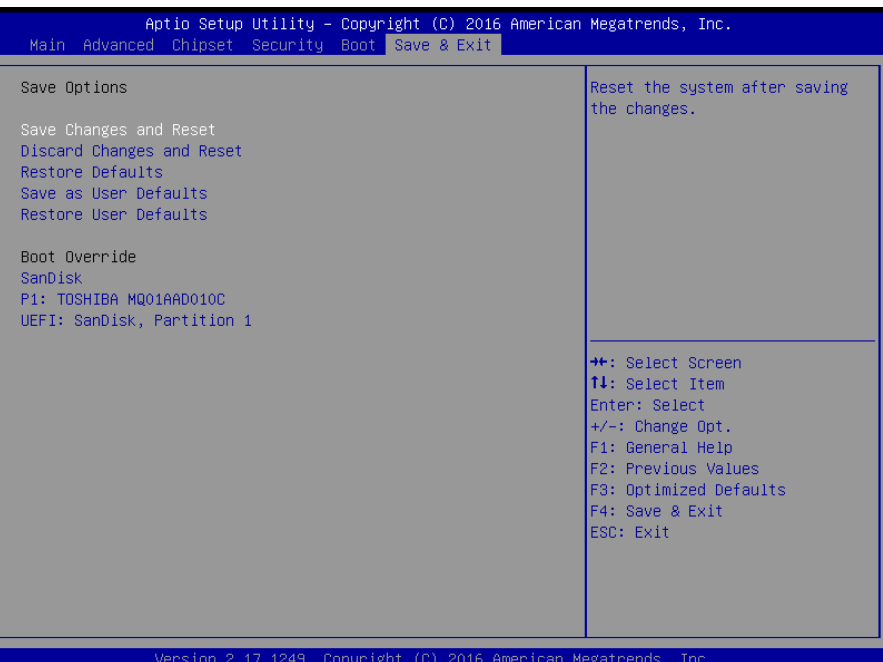

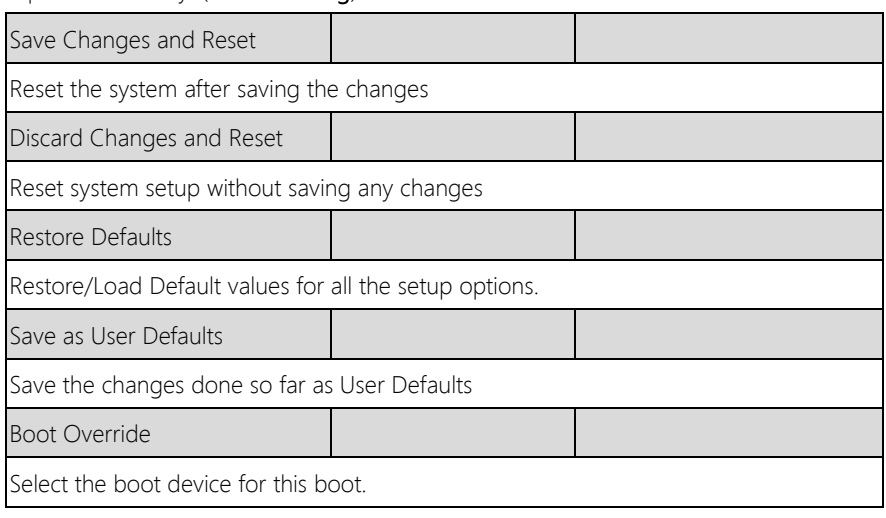

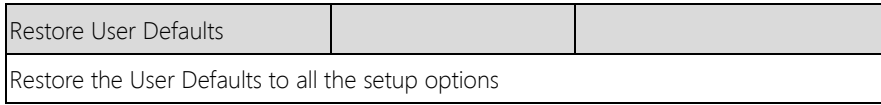

# Chapter 4

– Drivers Installation

BOXER-6638U-H1

# 4.1 Product CD/DVD

The BOXER-6638U-H1 comes with a product DVD that contains all the drivers and utilities you need to setup your product. Insert the DVD and follow the steps in the autorun program to install the drivers.

In case the program does not start, follow the sequence below to install the drivers.

#### Step 1 – Install Chipset Driver

- 1. Open the **Step 1 Chipset** folder and select your OS
- 2. Open SetupChipset.exe
- 3. Follow the instructions
- 4. Drivers will be installed automatically

#### Step 2 – Install Graphics Driver

#### Note 1: Please install dotNet4.5-x86-x64-AllOS-ENU.exe (Microsoft.NET framework) prior to installing the drivers

Note 2: If you are using Windows 8.1, please install the hotfix provided

- 1. Open the **Step 2 Graphics** folder and select your OS
- 2. Open the Setup.exe file in the folder
- 3. Follow the instructions
- 4. Drivers will be installed automatically

#### Step 3 –Install Audio Driver

- 1. Open the **Step 3 Audio** folder and select your OS
- 2. Open the **.exe** file in the folder
- 3. Follow the instructions

BOXER-6638U-H1

4. Drivers will be installed automatically

#### Step 4 –Install LAN Driver

- 1. Open the Step 4 LAN folder and select your OS
- 2. Open the **.exe** file in the folder
- 3. Follow the instructions
- 4. Drivers will be installed automatically

#### Step 5 –Install ME SW Driver

#### Note : If you are using Windows 7, please install the KMDF update prior to installing the drivers

- 1. Open the **Step 5 ME SW** folder and select your OS
- 2. Open MEISetup.exe
- 3. Follow the instructions
- 4. Drivers will be installed automatically

#### Step 6 – Install USB 3.0 Driver (Windows 7 only)

- 1. Open the Step 6 USB3.0 folder followed by Setup.exe
- 2. Follow the instructions
- 3. Drivers will be installed automatically

#### Step 7 – Install Serial Port Driver (Optional)

#### For Windows 7:

1. Change User Account Control settings to Never notify

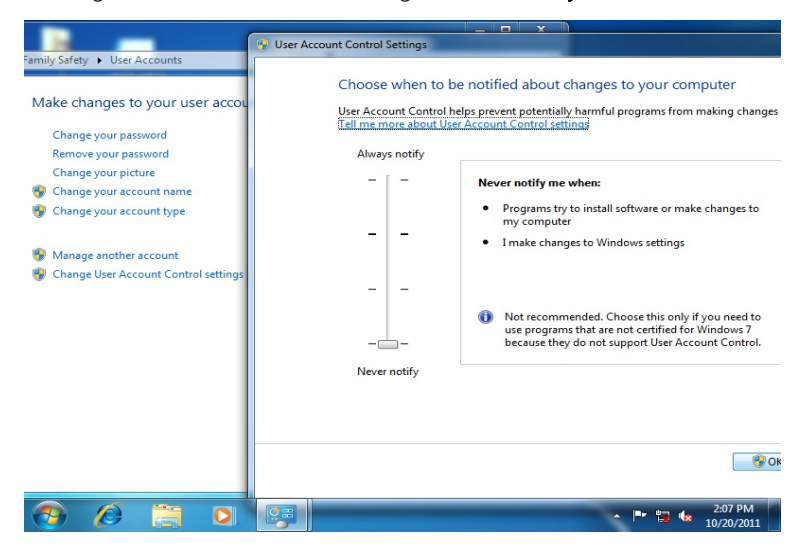

2. Reboot and log in as administrator

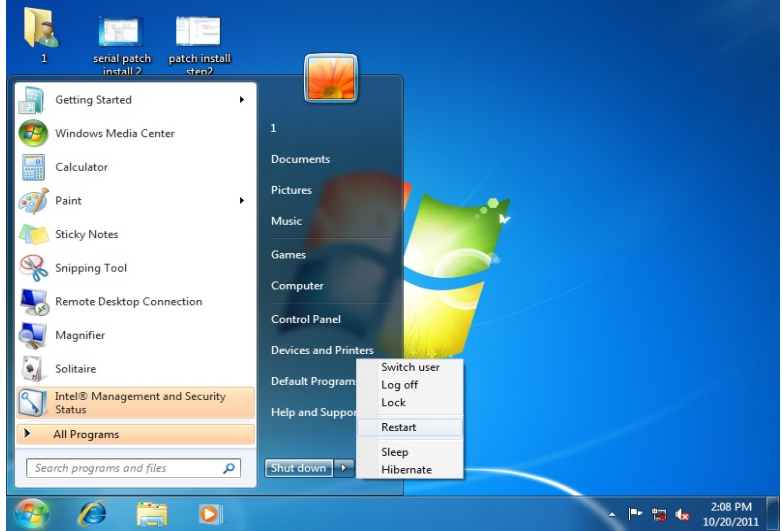

#### 3. Run patch.bat as administrator

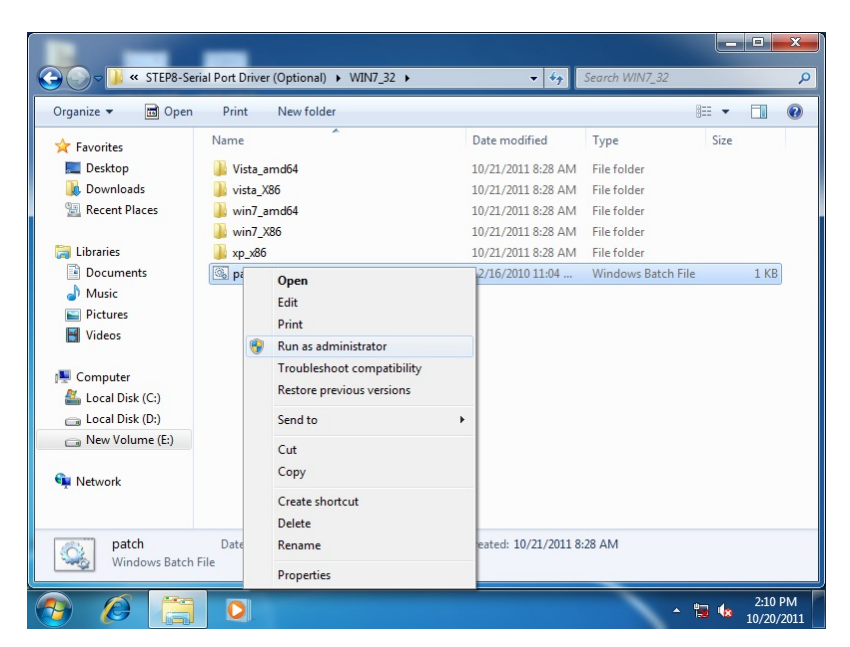

#### For Windows 8:

1. Open the Apps Screen, right click on the **Command Prompt** tile and select

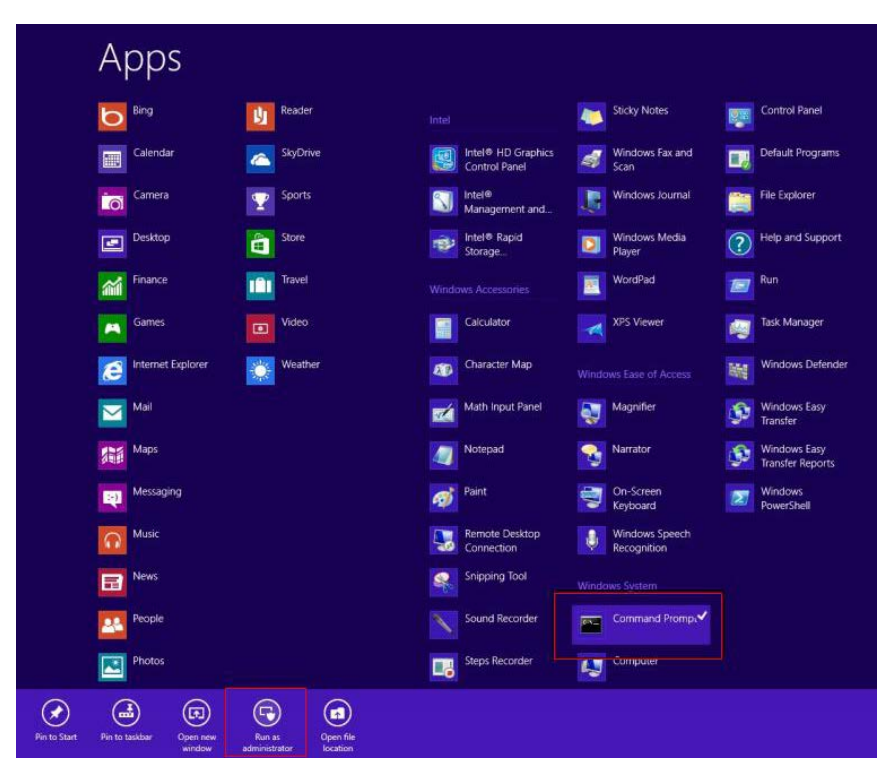

Run as Administrator

- 2. To install the driver (patch.bat), you will first have to locate the file in command prompt. To do that, go to the folder in which the file resides by entering cd (file path) eq: if the file is in a folder named abc in c drive, enter cd c:\abc (screenshot for reference only)
- 3. You are now at the folder where the file is located. Enter the **patch.bat** to open and install the drivers.
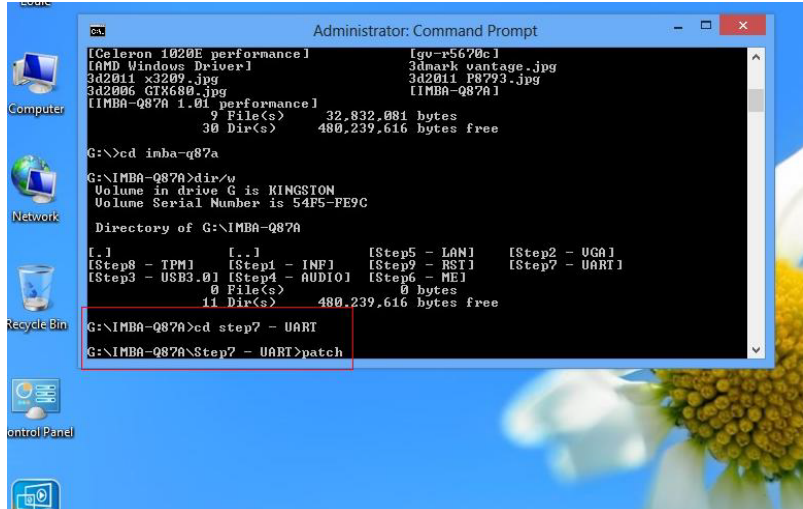

- 4. Reboot after installation completes.
- 5. To confirm the installation, go to Device Manager, expand the Ports (COM & LPT) tree and double click on any of the COM ports to open its properties. Go to the Driver tab, select Driver Details and click on serial.sys, you should see its provider as Windows (R) Win 7 DDK Provider.

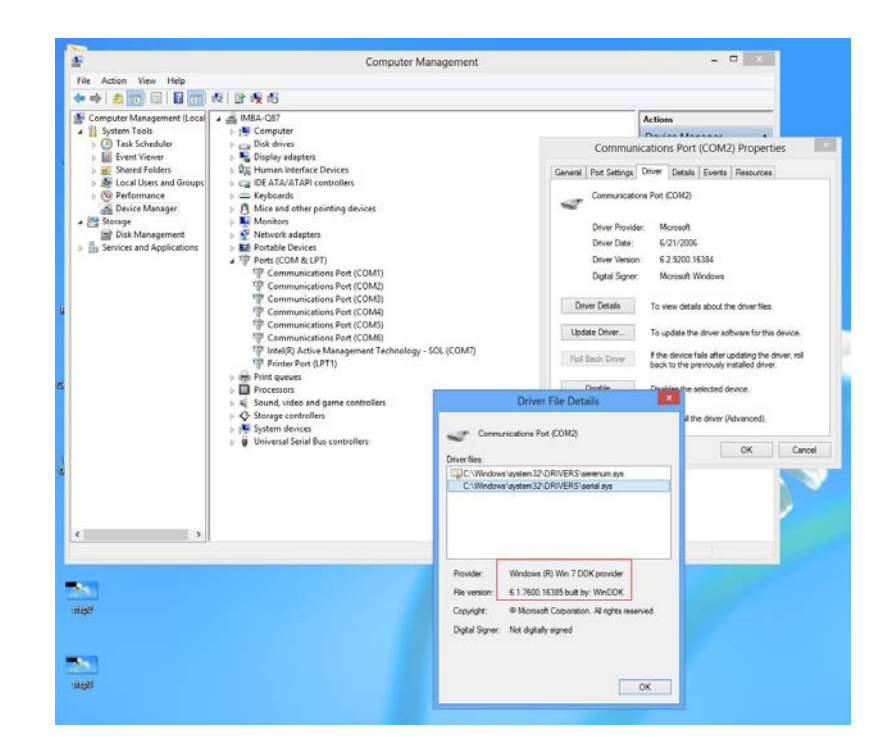

# For Windows 10:

1. You will need administrator rights to install the drivers. To get it, first go to

Computer Management in Control Panel and double-click on Administrator

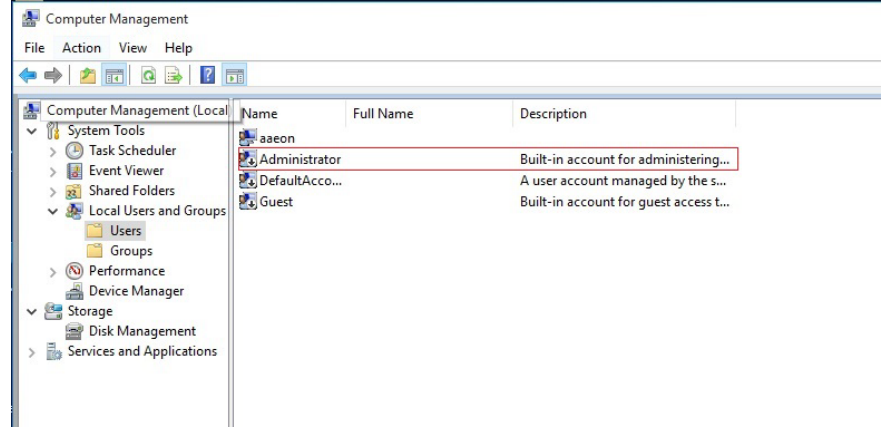

2. In the dialog box, uncheck the Account is disabled option to enable

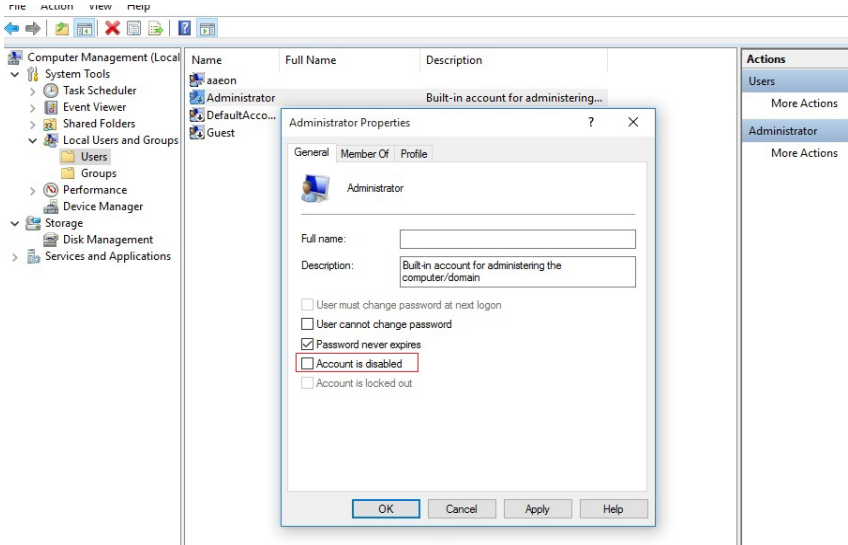

3. Restart and sign in as the administrator (not password-protected by default)

administrator account.

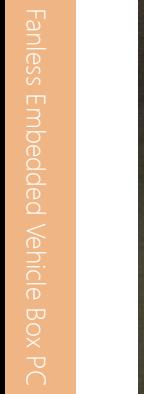

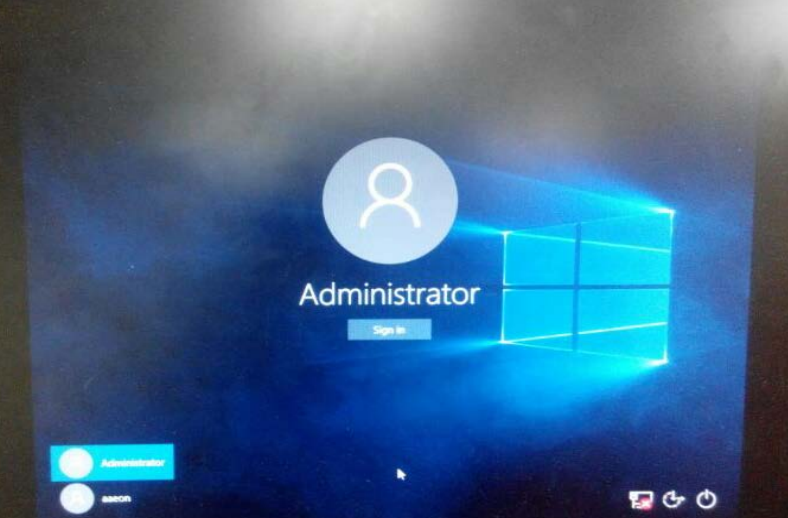

4. Go back to the Windows 10 Serial Port drivers directory and run patch.bat

# as administrator.

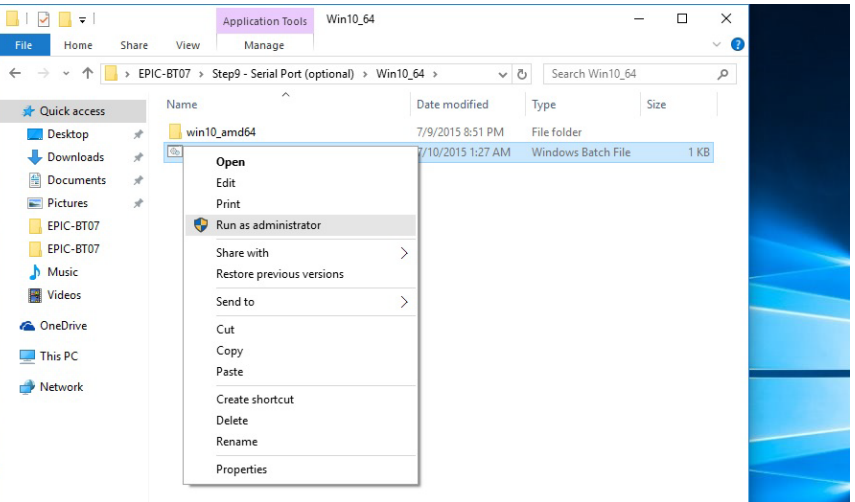

# 4.2 Industrial EtherNet Driver Installation

# Step 1: Installing update file from Microsoft

If the operating system is Microsoft Windows 7 32 bit, install the following 2 update files from Microsoft before installing Industrial EtherNet driver.

- 1. windows6.1-kb3020369-x86\_82e168117c23f7c479a97ee96c82af788d07452e
- 2. windows6.1-kb3125574-v4-x86\_ba1ff5537312561795cc04db0b02fbb0a74b2cbd

If the operating system is Microsoft Windows 7 64 bit, install the following 2 update files from Microsoft before installing Industrial EtherNet driver.

- 1. windows6.1-kb3020369-x64\_5393066469758e619f21731fc31ff2d109595445
- 2. windows6.1-kb3125574-v4-x64\_2dafb1d203c8964239af3048b5dd4b1264cd93b9

# Step 2: Installing Industrial EtherNet Driver from Product CD

#### 1. Click VID-4.0 to install the driver

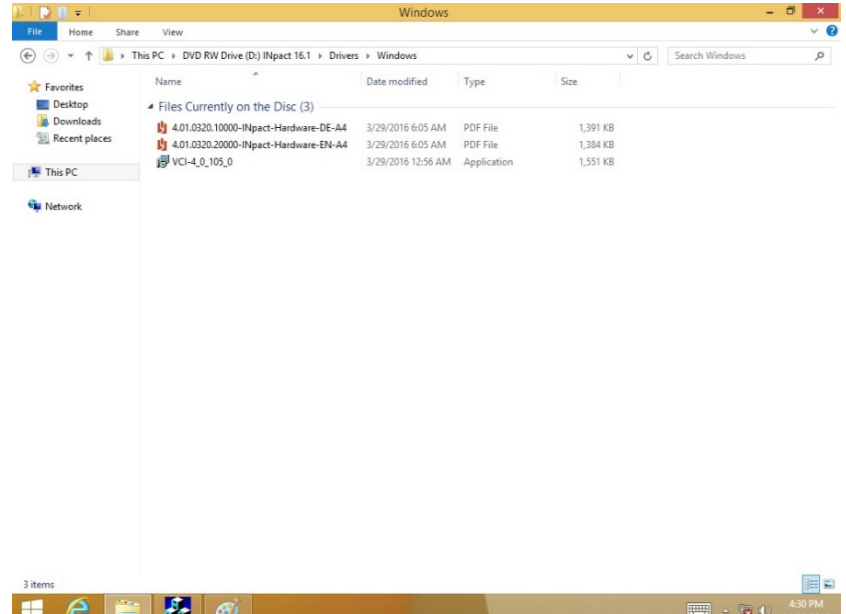

2. Click **Next** to continue the Industrial EtherNet Driver installation

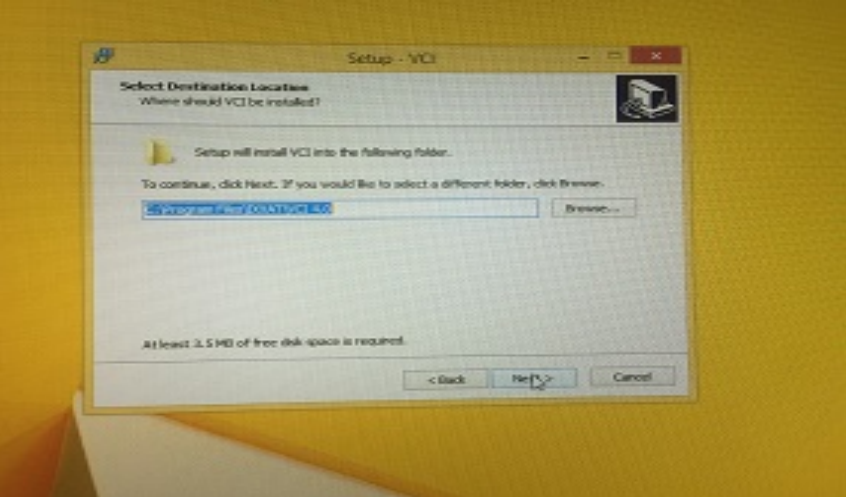

3. Click Next to continue the Industrial EtherNet Driver installation

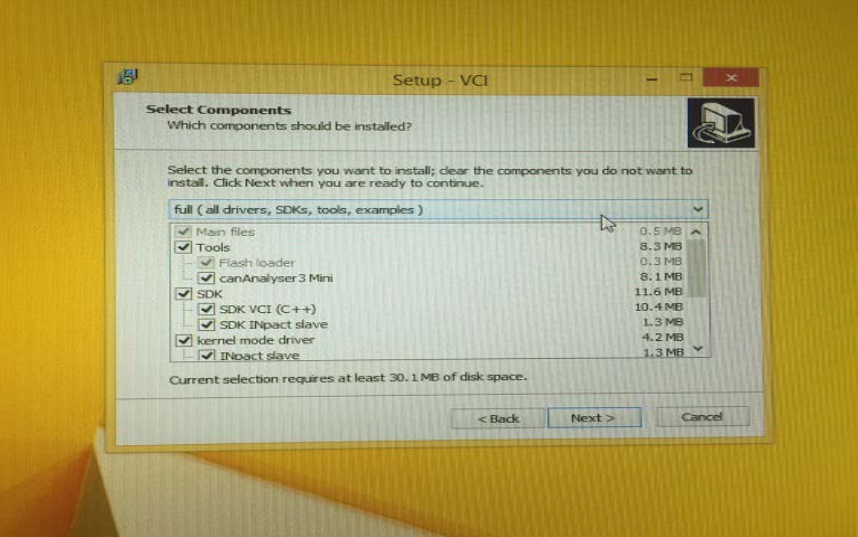

4. Click **Next** to continue the Industrial EtherNet Driver installation

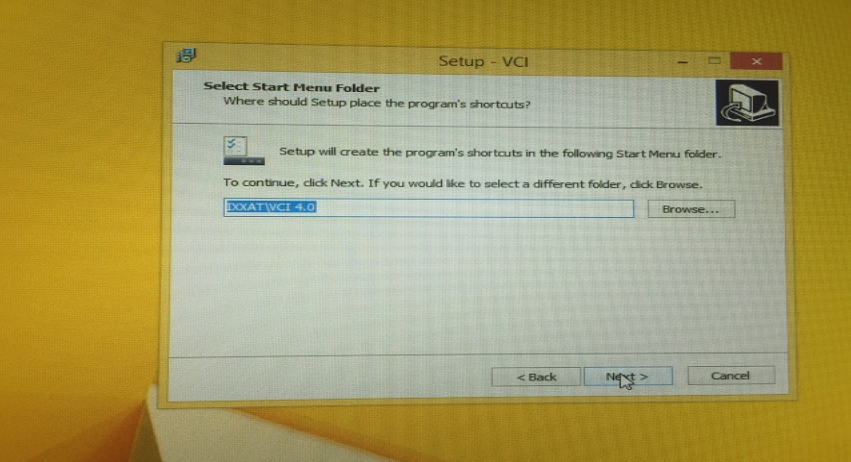

5. Click Next to continue the Industrial EtherNet Driver installation

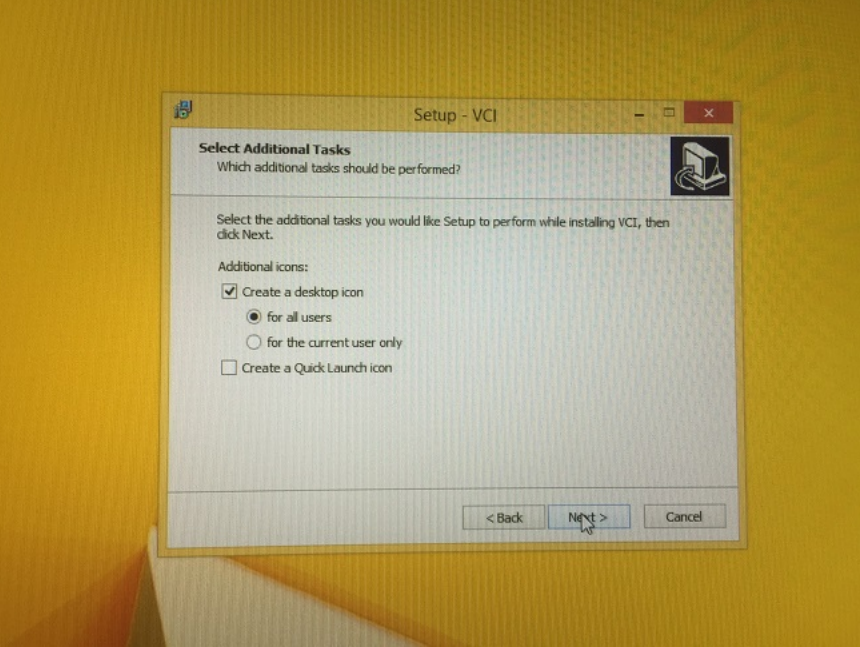

## 6. Click Next to continue the Industrial EtherNet Driver installation

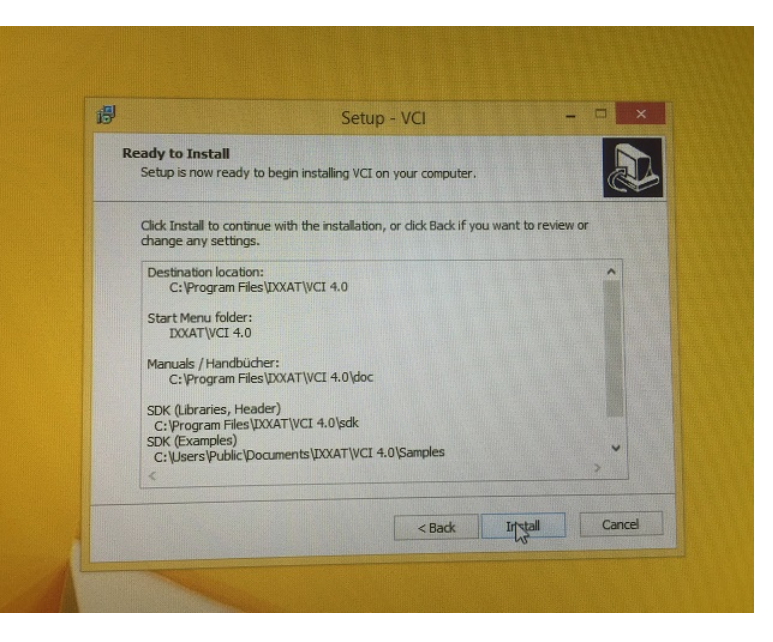

7. Click Finish to complete the Industrial EtherNet Driver installation

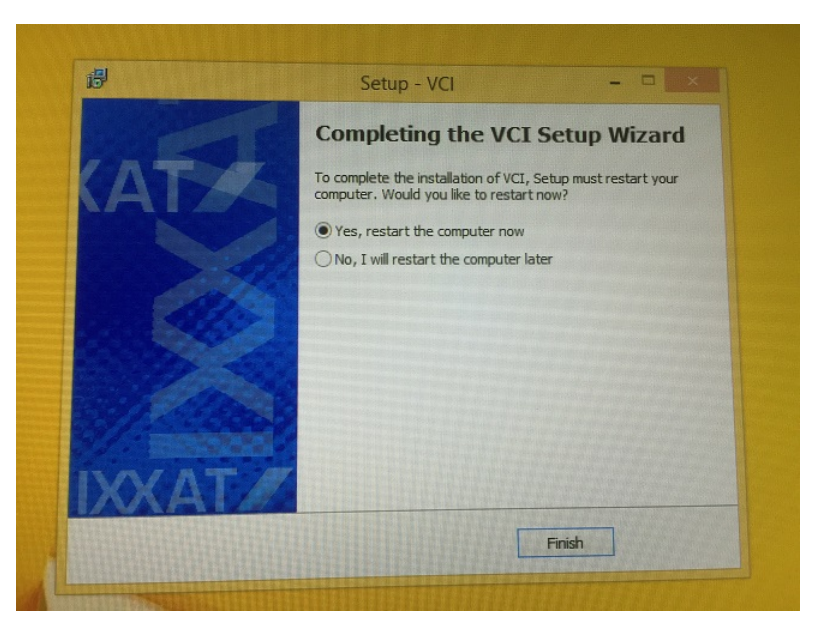

# Appendix A

- Watchdog Timer Programming

# A.1 Watchdog Timer Initial Program

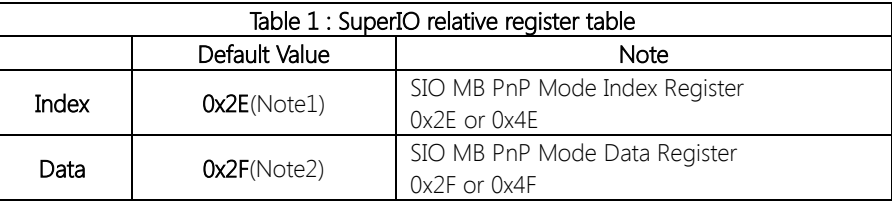

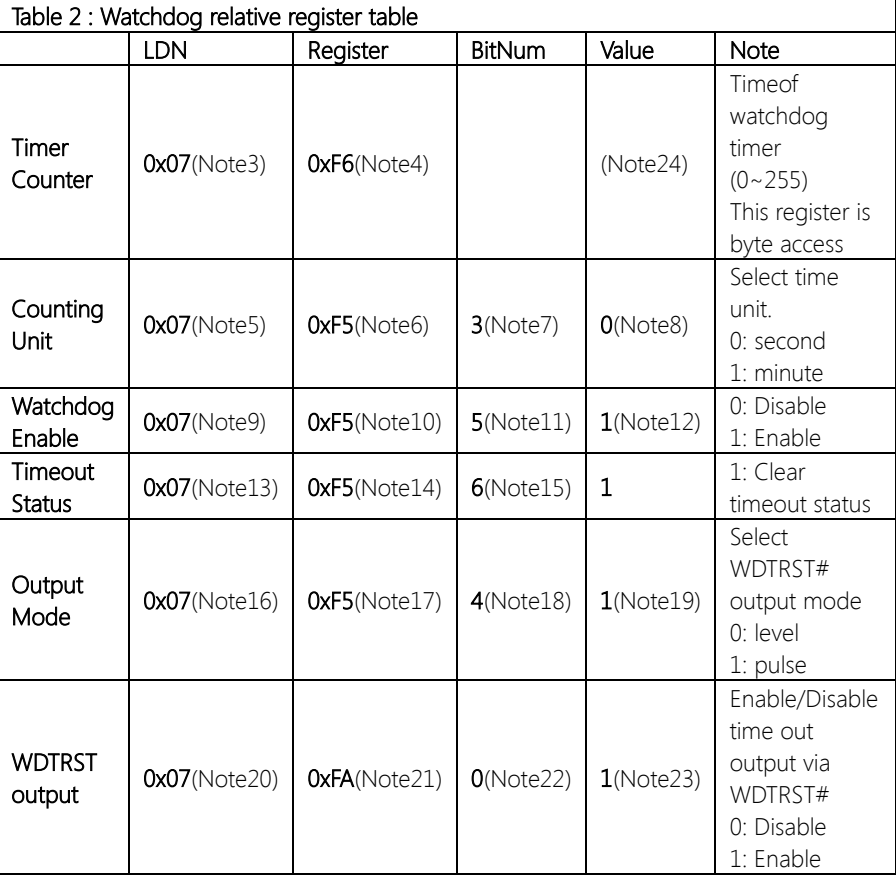

# \*\*\*\*\*\*\*\*\*\*\*\*\*\*\*\*\*\*\*\*\*\*\*\*\*\*\*\*\*\*\*\*\*\*\*\*\*\*\*\*\*\*\*\*\*\*\*\*\*\*\*\*\*\*\*\*\*\*\*\*\*\*\*\*\*\*\*\*\*\*\*\*\*\*\*\*\*\*\*\*\*\*\*\*

// SuperIO relative definition (Please reference to Table 1)

#define byte SIOIndex //This parameter is represented from Note1 #define byte SIOData //This parameter is represented from Note2 #definevoid IOWriteByte(byte IOPort, byte Value); #define byte IOReadByte(byte IOPort); // Watch Dog relative definition (Please reference to Table 2) #define byte TimerLDN //This parameter is represented from Note3 #define byte TimerReg //This parameter is represented from Note4 #define byte TimerVal // This parameter is represented from Note24 #define byte UnitLDN //This parameter is represented from Note5 #define byte UnitReg //This parameter is represented from Note6 #define byte UnitBit //This parameter is represented from Note7 #define byte UnitVal //This parameter is represented from Note8 #define byte EnableLDN //This parameter is represented from Note9 #define byte EnableReg //This parameter is represented from Note10 **#define byte** EnableBit //This parameter is represented from Note11 #define byte EnableVal //This parameter is represented from Note12 #define byte StatusLDN // This parameter is represented from Note13 #define byte StatusReg // This parameter is represented from Note14 #define byte StatusBit // This parameter is represented from Note15 #define byte ModeLDN // This parameter is represented from Note16 #define byte ModeReg // This parameter is represented from Note17 #define byte ModeBit // This parameter is represented from Note18 #define byte ModeVal // This parameter is represented from Note19 #define byte WDTRstLDN // This parameter is represented from Note20 #define byte WDTRstReg // This parameter is represented from Note21 #define byte WDTRstBit // This parameter is represented from Note22 #define byte WDTRstVal // This parameter is represented from Note23 \*\*\*\*\*\*\*\*\*\*\*\*\*\*\*\*\*\*\*\*\*\*\*\*\*\*\*\*\*\*\*\*\*\*\*\*\*\*\*\*\*\*\*\*\*\*\*\*\*\*\*\*\*\*\*\*\*\*\*\*\*\*\*\*\*\*\*\*\*\*\*\*\*\*\*\*\*\*\*\*\*\*\*\* }

# BOXER-6638U-H1

#### \*\*\*\*\*\*\*\*\*\*\*\*\*\*\*\*\*\*\*\*\*\*\*\*\*\*\*\*\*\*\*\*\*\*\*\*\*\*\*\*\*\*\*\*\*\*\*\*\*\*\*\*\*\*\*\*\*\*\*\*\*\*\*\*\*\*\*\*\*\*\*\*\*\*\*\*\*\*\*\*\*\*\*\*

- VOID Main(){
	- // Procedure : AaeonWDTConfig
	- // (byte)Timer : Time of WDT timer.(0x00~0xFF)
	- // (boolean)Unit : Select time unit(0: second, 1: minute).

# AaeonWDTConfig();

- // Procedure : AaeonWDTEnable
- // This procudure will enable the WDT counting.

# AaeonWDTEnable();

\*\*\*\*\*\*\*\*\*\*\*\*\*\*\*\*\*\*\*\*\*\*\*\*\*\*\*\*\*\*\*\*\*\*\*\*\*\*\*\*\*\*\*\*\*\*\*\*\*\*\*\*\*\*\*\*\*\*\*\*\*\*\*\*\*\*\*\*\*\*\*\*\*\*\*\*\*\*\*\*\*\*\*\*

}

}

}

}

\*\*\*\*\*\*\*\*\*\*\*\*\*\*\*\*\*\*\*\*\*\*\*\*\*\*\*\*\*\*\*\*\*\*\*\*\*\*\*\*\*\*\*\*\*\*\*\*\*\*\*\*\*\*\*\*\*\*\*\*\*\*\*\*\*\*\*\*\*\*\*\*\*\*\*\*\*\*\*\*\*\*\*\*

// Procedure : AaeonWDTEnable

#### VOIDAaeonWDTEnable(){

WDTEnableDisable(EnableLDN, EnableReg, EnableBit, 1);

// Procedure : AaeonWDTConfig VOIDAaeonWDTConfig (){ // Disable WDT counting WDTEnableDisable(EnableLDN, EnableReg, EnableBit, 0); // Clear Watchdog Timeout Status WDTClearTimeoutStatus(); // WDT relative parameter setting WDTParameterSetting();

VOID WDTEnableDisable(byte LDN, byte Register, byte BitNum, byte Value){ SIOBitSet(LDN, Register, BitNum, Value);

## VOID WDTParameterSetting(){

// Watchdog Timer counter setting SIOByteSet(TimerLDN, TimerReg, TimerVal); // WDT counting unit setting SIOBitSet(UnitLDN, UnitReg, UnitBit, UnitVal); // WDT output mode setting, level / pulse SIOBitSet(ModeLDN, ModeReg, ModeBit, ModeVal); // Watchdog timeout output via WDTRST# SIOBitSet(WDTRstLDN, WDTRstReg, WDTRstBit, WDTRstVal);

# VOID WDTClearTimeoutStatus(){

SIOBitSet(StatusLDN, StatusReg, StatusBit, 1);

} \*\*\*\*\*\*\*\*\*\*\*\*\*\*\*\*\*\*\*\*\*\*\*\*\*\*\*\*\*\*\*\*\*\*\*\*\*\*\*\*\*\*\*\*\*\*\*\*\*\*\*\*\*\*\*\*\*\*\*\*\*\*\*\*\*\*\*\*\*\*\*\*\*\*\*\*\*\*\*\*\*\*\*\* }

}

}

# VOID SIOEnterMBPnPMode(){

IOWriteByte(SIOIndex, 0x87); IOWriteByte(SIOIndex, 0x87);

# VOID SIOExitMBPnPMode(){

IOWriteByte(SIOIndex, 0xAA);

## VOID SIOSelectLDN(byte LDN){

IOWriteByte(SIOIndex, 0x07); // SIO LDN Register Offset = 0x07 IOWriteByte(SIOData, LDN);

\*\*\*\*\*\*\*\*\*\*\*\*\*\*\*\*\*\*\*\*\*\*\*\*\*\*\*\*\*\*\*\*\*\*\*\*\*\*\*\*\*\*\*\*\*\*\*\*\*\*\*\*\*\*\*\*\*\*\*\*\*\*\*\*\*\*\*\*\*\*\*\*\*\*\*\*\*\*\*\*\*\*\*\*

VOID SIOBitSet(byte LDN, byte Register, byte BitNum, byte Value){

Byte TmpValue;

```
SIOEnterMBPnPMode();
SIOSelectLDN(byte LDN);
IOWriteByte(SIOIndex, Register);
TmpValue = IOReadByte(SIOData);
TmpValue < - (1 < BitNum);
TmpValue |= (Value << BitNum);
IOWriteByte(SIOData, TmpValue);
SIOExitMBPnPMode();
```
}

}

# VOID SIOByteSet(byte LDN, byte Register, byte Value){

SIOEnterMBPnPMode(); SIOSelectLDN(LDN); IOWriteByte(SIOIndex, Register); IOWriteByte(SIOData, Value); SIOExitMBPnPMode();

\*\*\*\*\*\*\*\*\*\*\*\*\*\*\*\*\*\*\*\*\*\*\*\*\*\*\*\*\*\*\*\*\*\*\*\*\*\*\*\*\*\*\*\*\*\*\*\*\*\*\*\*\*\*\*\*\*\*\*\*\*\*\*\*\*\*\*\*\*\*\*\*\*\*\*\*\*\*\*\*\*\*\*\*

# Appendix B

- I/O Information

BOXER-6638U-H1

#### B.1 I/O Address Map

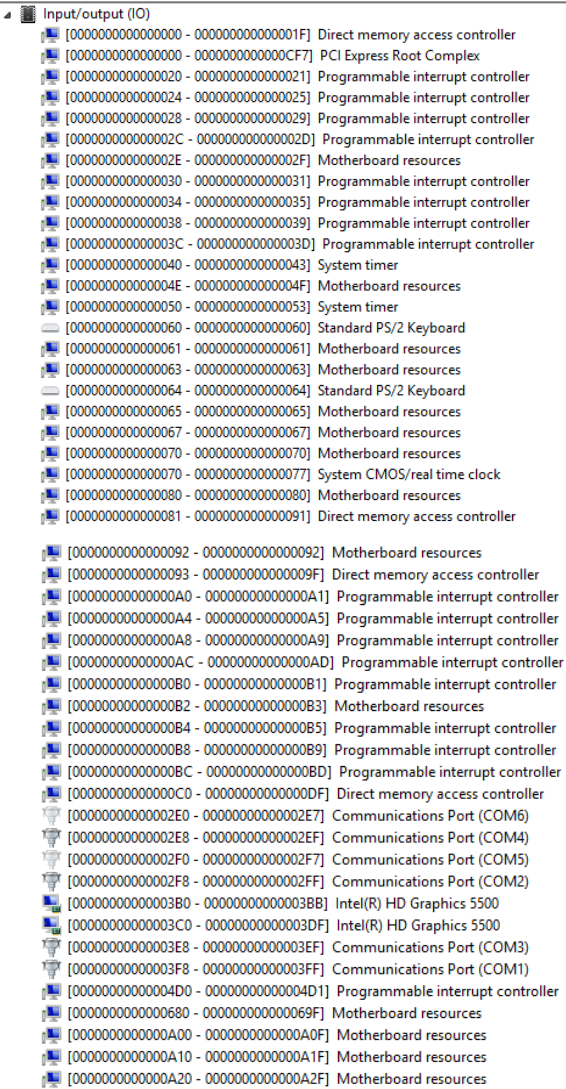

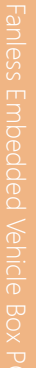

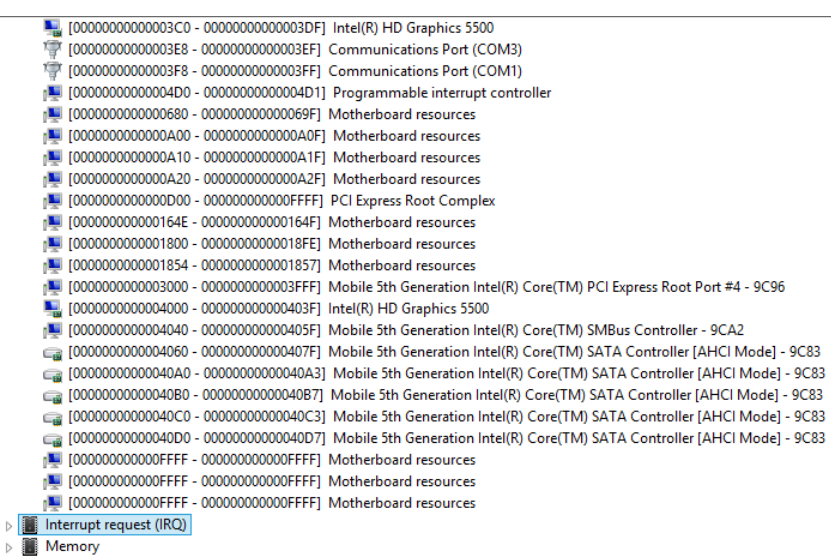

#### B.2 Memory Address Map

▲ ▲ twstt  $\overline{\mathbb{B}}$  Direct memory access (DMA)  $\triangleright$  **iii** Input/output (IO) Interrupt request (IRQ) ⊿ Memory [1] [000000000000A0000 - 00000000000BFFFF] Intel(R) HD Graphics 5500 [U [00000000000A0000 - 0000000000BFFFF] PCI Express Root Complex 1 | T000000007E000000 - 00000000FEAFFFFF1 PCI Express Root Complex [000000080000000 - 000000008000FFFF] Motherboard resources 14 [0000000080010000 - 000000008001FFFF1 Motherboard resources [0000000081000000 - 0000000081FFFFFF] Intel(R) HD Graphics 5500 [0000000082000000 - 000000008201FFFF] Intel(R) I211 Gigabit Network Connection 9C96 - 44 + 9C0000008200000 - 00000000820FFFFF] Mobile 5th Generation Intel(R) Core(TM) PCI Express Root Port #4 - 9C96 [0000000082020000 - 0000000082023FFF] Intel(R) I211 Gigabit Network Connection [0000000082100000 - 000000008211FFFF] Intel(R) Ethernet Connection I218-LM [0000000082120000 - 000000008212FFFF] Intel(R) USB 3.0 eXtensible Host Controller - 0100 (Microsoft) [0000000082130000 - 0000000082133FFF] High Definition Audio Controller [ - 00000000082134000 - 0000000082137FFF] Mobile 5th Generation Intel(R) Core(TM) and Intel(R) Core(TM) M Audio Controller - 1 [0000000082138000 - 00000000821380FF] Mobile 5th Generation Intel(R) Core(TM) SMBus Controller - 9CA2 9283 [0000000082139000 - 00000000821397FF] Mobile 5th Generation Intel(R) Core(TM) SATA Controller [AHCl Mode] - 9283 [000000008213A000 - 000000008213A3FF] Mobile 5th Generation Intel(R) Core(TM) USB EHCI Controller - 9CA6 [000000008213B000 - 000000008213BFFF] Intel(R) Ethernet Connection I218-LM [000000008213E000 - 000000008213E01F] Intel(R) Management Engine Interface [000000082000000 - 00000000820FFFFF] Mobile 5th Generation Intel(R) Core(TM) PCI Express Root Port #4 - 9C96 [0000000082020000 - 0000000082023FFF] Intel(R) I211 Gigabit Network Connection 10000000082100000 - 000000008211FFFF1 Intel(R) Ethernet Connection I218-LM ■ [0000000082120000 - 000000008212FFFF1 Intel(R) USB 3.0 eXtensible Host Controller - 0100 (Microsoft) [000000082130000 - 0000000082133FFF] High Definition Audio Controller [ - 0000000082134000 - 0000000082137FFF] Mobile 5th Generation Intel(R) Core(TM) and Intel(R) Core(TM) M Audio Controller - 1 9283 [0000000082139000 - 00000000821397FF] Mobile 5th Generation Intel(R) Core(TM) SATA Controller [AHCl Mode] -T000000008213A000 - 000000008213A3FF1 Mobile 5th Generation Intel(R) Core(TM) USB EHCI Controller - 9CA6 [000000008213B000 - 000000008213BFFF] Intel(R) Ethernet Connection I218-LM [000000008213E000 - 000000008213E01F] Intel(R) Management Engine Interface [0000000090000000 - 000000009FFFFFFF] Intel(R) HD Graphics 5500 [00000000F8000000 - 00000000FBFFFFFF] Motherboard resources [00000000FED00000 - 00000000FED003FF] High precision event timer 14 [00000000FED10000 - 00000000FED17FFF1 Motherboard resources [00000000FED18000 - 00000000FED18FFF] Motherboard resources [00000000FED19000 - 00000000FED19FFF] Motherboard resources [00000000FED1C000 - 00000000FED1FFFF] Motherboard resources 14 [00000000FED20000 - 00000000FED3FFFF1 Motherboard resources [00000000FED45000 - 00000000FED8FFFF] Motherboard resources [00000000FED90000 - 00000000FED93FFF] Motherboard resources [00000000FEE00000 - 00000000FEEFFFFF] Motherboard resources [00000000FF000000 - 00000000FFFFFFFF] Intel(R) 82802 Firmware Hub Device [00000000FF000000 - 00000000FFFFFFFFF] Motherboard resources

#### B.3 IRQ Mapping Chart

Interrupt request (IRQ) [14] (ISA) 0x00000000 (00) System timer (ISA) 0x00000001 (01) Standard PS/2 Keyboard (ISA) 0x00000003 (03) Communications Port (COM2) (ISA) 0x00000004 (04) Communications Port (COM1) (ISA) 0x00000007 (07) Communications Port (COM3) (ISA) 0x00000007 (07) Communications Port (COM4) (ISA) 0x00000007 (07) Communications Port (COM5) (ISA) 0x00000007 (07) Communications Port (COM6) [L] (ISA) 0x00000008 (08) System CMOS/real time clock [ISA) 0x0000000B (11) Mobile 5th Generation Intel(R) Core(TM) and Intel(R) Core(TM) M Audio Controller - 160C (ISA) 0x0000000C (12) Microsoft PS/2 Mouse [L] (ISA) 0x00000051 (81) Microsoft ACPI-Compliant System (ISA) 0x00000052 (82) Microsoft ACPI-Compliant System [54] (ISA) 0x00000053 (83) Microsoft ACPI-Compliant System [14] (ISA) 0x00000054 (84) Microsoft ACPI-Compliant System (ISA) 0x00000055 (85) Microsoft ACPI-Compliant System [14] (ISA) 0x00000056 (86) Microsoft ACPI-Compliant System (ISA) 0x00000057 (87) Microsoft ACPI-Compliant System (ISA) 0x00000058 (88) Microsoft ACPI-Compliant System (ISA) 0x00000059 (89) Microsoft ACPI-Compliant System [14] (ISA) 0x0000005A (90) Microsoft ACPI-Compliant System (ISA) 0x0000005B (91) Microsoft ACPI-Compliant System (ISA) 0x0000005C (92) Microsoft ACPI-Compliant System [14] (ISA) 0x0000005D (93) Microsoft ACPI-Compliant System [54] (ISA) 0x0000005E (94) Microsoft ACPI-Compliant System [54] (ISA) 0x0000005F (95) Microsoft ACPI-Compliant System [14] (ISA) 0x00000060 (96) Microsoft ACPI-Compliant System [14] (ISA) 0x00000061 (97) Microsoft ACPI-Compliant System (ISA) 0x00000062 (98) Microsoft ACPI-Compliant System (ISA) 0x00000063 (99) Microsoft ACPI-Compliant System [ISA] 0x00000064 (100) Microsoft ACPI-Compliant System (ISA) 0x0000005 (101) Microsoft ACPI-Compliant System [14] (ISA) 0x00000066 (102) Microsoft ACPI-Compliant System [14] (ISA) 0x00000067 (103) Microsoft ACPI-Compliant System [IM] (ISA) 0x00000068 (104) Microsoft ACPI-Compliant System [14] (ISA) 0x00000069 (105) Microsoft ACPI-Compliant System (ISA) 0x000006A (106) Microsoft ACPI-Compliant System [54] (ISA) 0x0000006B (107) Microsoft ACPI-Compliant System [54] (ISA) 0x0000006C (108) Microsoft ACPI-Compliant System (ISA) 0x000006D (109) Microsoft ACPI-Compliant System (ISA) 0x0000006E (110) Microsoft ACPI-Compliant System [14] (ISA) 0x0000006F (111) Microsoft ACPI-Compliant System [14] (ISA) 0x00000070 (112) Microsoft ACPI-Compliant System (ISA) 0x0000071 (113) Microsoft ACPI-Compliant System [14] (ISA) 0x00000072 (114) Microsoft ACPI-Compliant System (ISA) 0x00000073 (115) Microsoft ACPI-Compliant System [14] (ISA) 0x00000074 (116) Microsoft ACPI-Compliant System [14] (ISA) 0x00000075 (117) Microsoft ACPI-Compliant System

(ISA) 0x0000076 (118) Microsoft ACPI-Compliant System

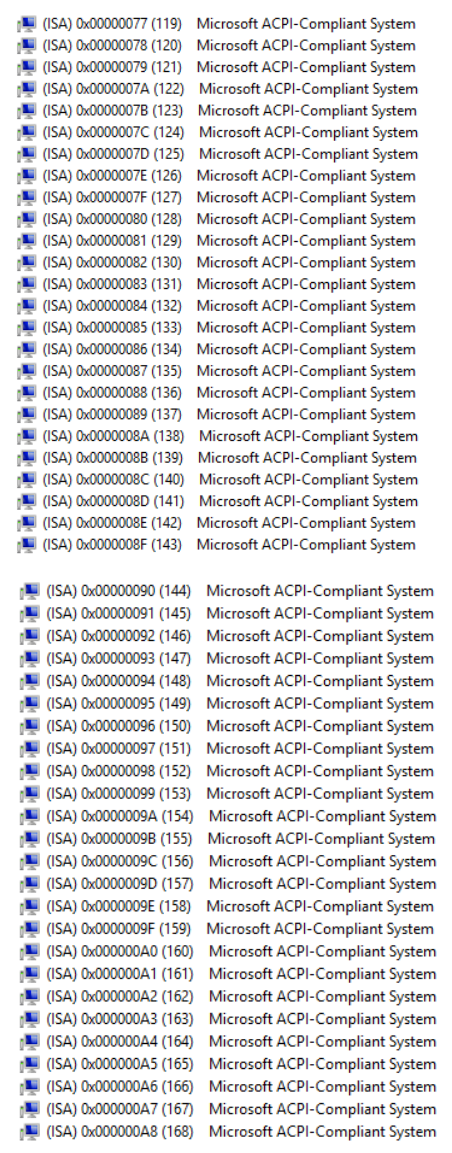

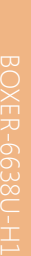

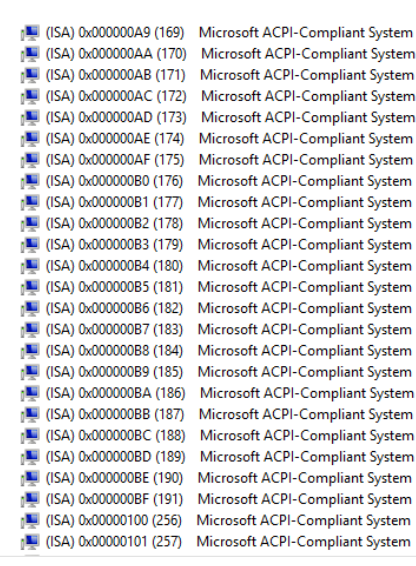

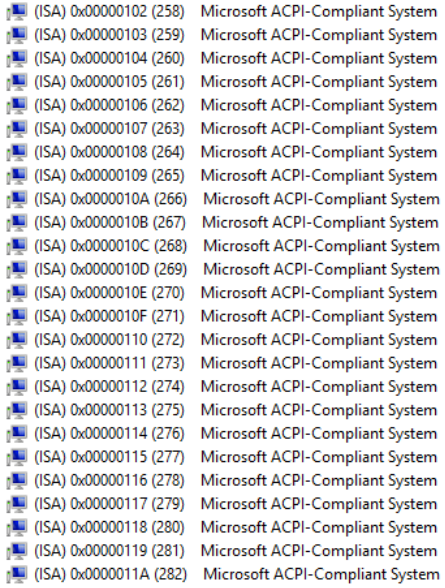

Appendix B – I/O Information 82

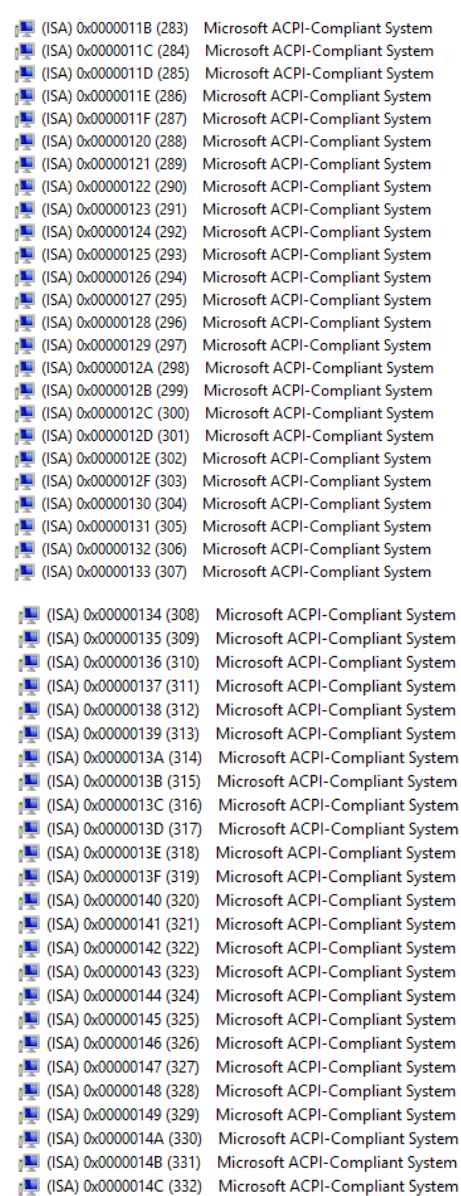

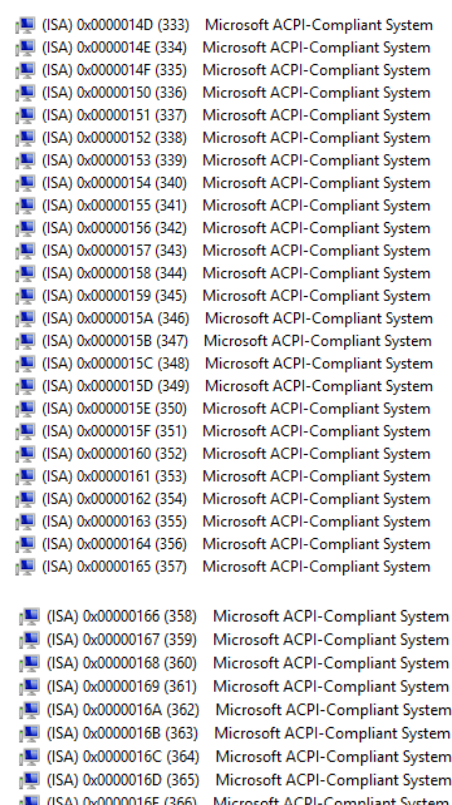

(ISA) 0x0000016E (366) Microsoft ACPI-Compliant System (ISA) 0x0000016F (367) Microsoft ACPI-Compliant System (ISA) 0x00000170 (368) Microsoft ACPI-Compliant System (ISA) 0x00000171 (369) Microsoft ACPI-Compliant System 1 (ISA) 0x00000172 (370) Microsoft ACPI-Compliant System (ISA) 0x00000173 (371) Microsoft ACPI-Compliant System (ISA) 0x00000174 (372) Microsoft ACPI-Compliant System (ISA) 0x00000175 (373) Microsoft ACPI-Compliant System 1 (ISA) 0x00000176 (374) Microsoft ACPI-Compliant System (ISA) 0x00000177 (375) Microsoft ACPI-Compliant System (ISA) 0x00000178 (376) Microsoft ACPI-Compliant System (ISA) 0x00000179 (377) Microsoft ACPI-Compliant System (ISA) 0x0000017A (378) Microsoft ACPI-Compliant System (ISA) 0x0000017B (379) Microsoft ACPI-Compliant System (ISA) 0x0000017C (380) Microsoft ACPI-Compliant System (ISA) 0x0000017D (381) Microsoft ACPI-Compliant System (ISA) 0x0000017E (382) Microsoft ACPI-Compliant System

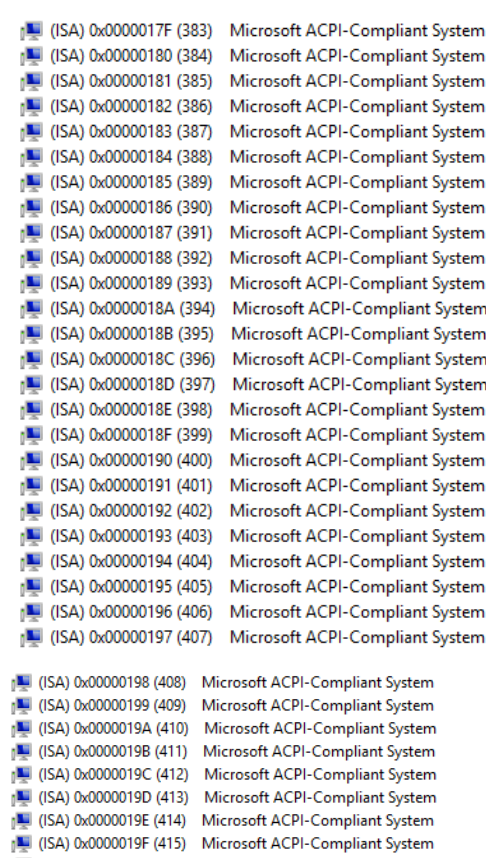

(ISA) 0x000001A0 (416) Microsoft ACPI-Compliant System (ISA) 0x000001A1 (417) Microsoft ACPI-Compliant System (ISA) 0x000001A2 (418) Microsoft ACPI-Compliant System (ISA) 0x000001A3 (419) Microsoft ACPI-Compliant System (ISA) 0x000001A4 (420) Microsoft ACPI-Compliant System [14] (ISA) 0x000001A5 (421) Microsoft ACPI-Compliant System [14] (ISA) 0x000001A6 (422) Microsoft ACPI-Compliant System [IM] (ISA) 0x000001A7 (423) Microsoft ACPI-Compliant System [14] (ISA) 0x000001A8 (424) Microsoft ACPI-Compliant System (ISA) 0x000001A9 (425) Microsoft ACPI-Compliant System [14] (ISA) 0x000001AA (426) Microsoft ACPI-Compliant System (ISA) 0x000001AB (427) Microsoft ACPI-Compliant System (ISA) 0x000001AC (428) Microsoft ACPI-Compliant System [14] (ISA) 0x000001AD (429) Microsoft ACPI-Compliant System (ISA) 0x000001AE (430) Microsoft ACPI-Compliant System [14] (ISA) 0x000001AF (431) Microsoft ACPI-Compliant System [14] (ISA) 0x000001B0 (432) Microsoft ACPI-Compliant System

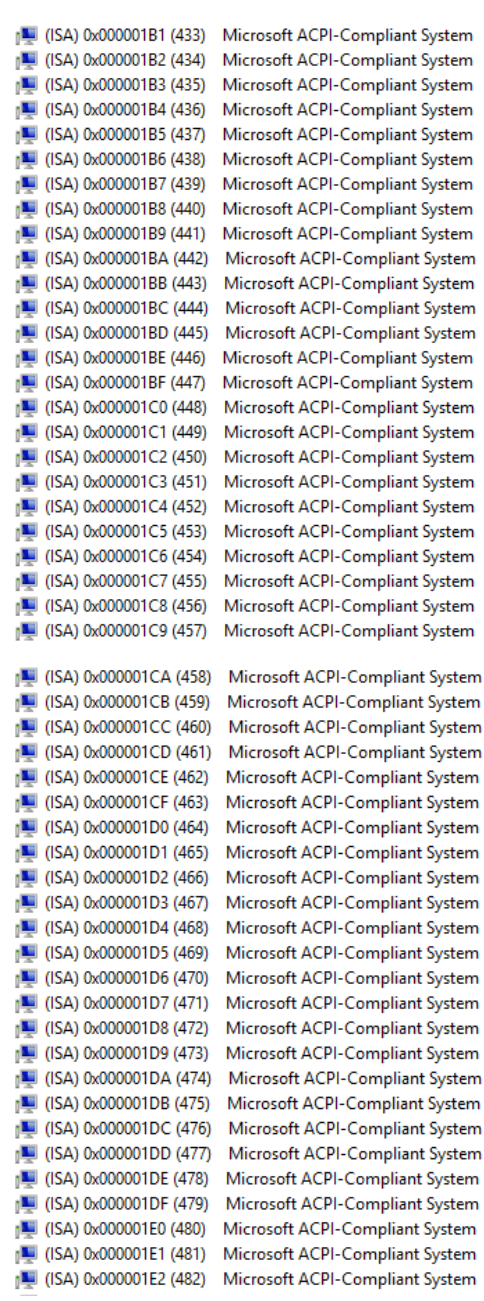

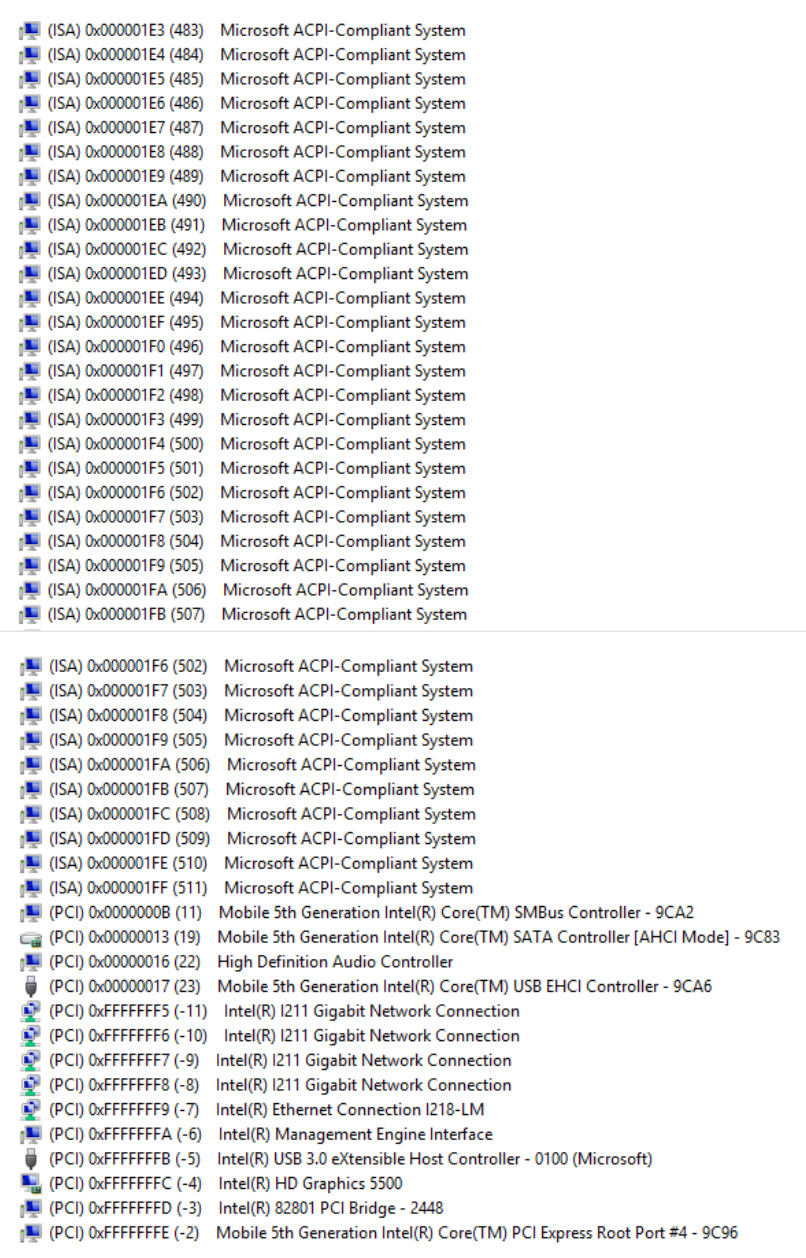

# B.4 DMA Channel Assignments

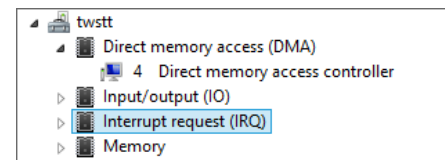

Appendix B – I/O Information 88